GENTEN Pasting Piece Machine Controller

# 操作手冊

## 日期 **:** 中華民國一百年十二月十日

鈞騰科技股份有限公司  **GENTEN TECHNOLOGY CO., LTD.** 

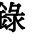

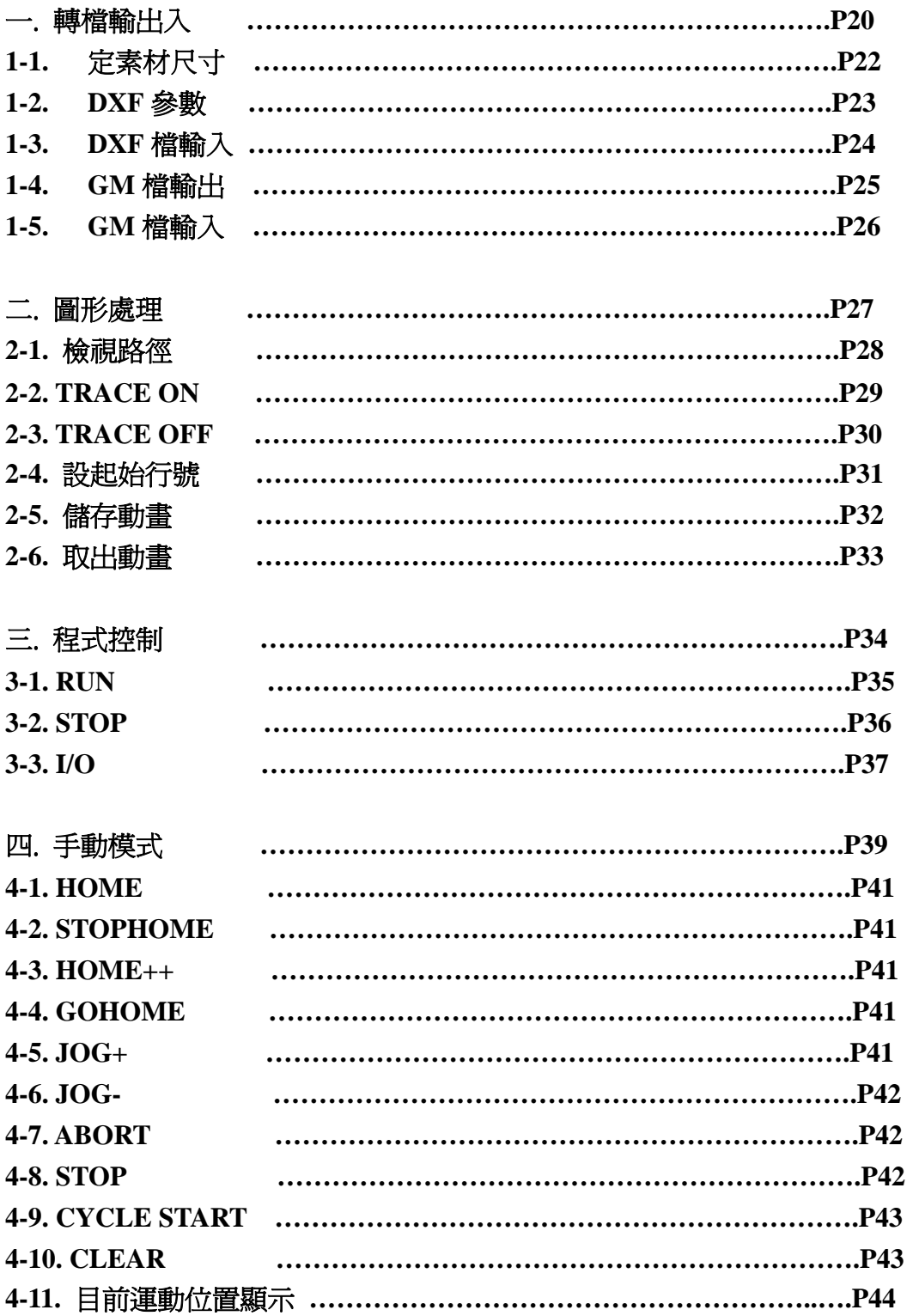

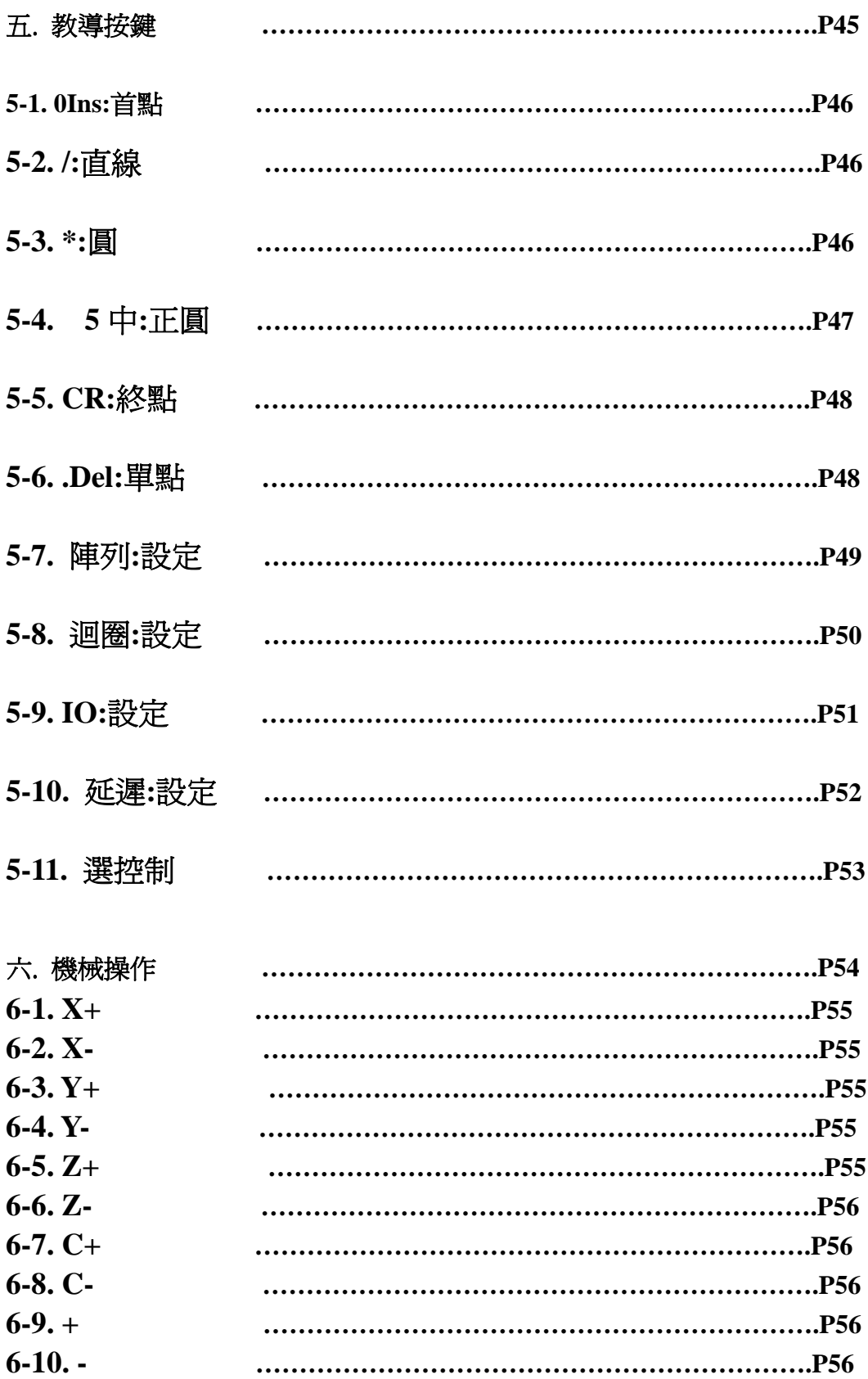

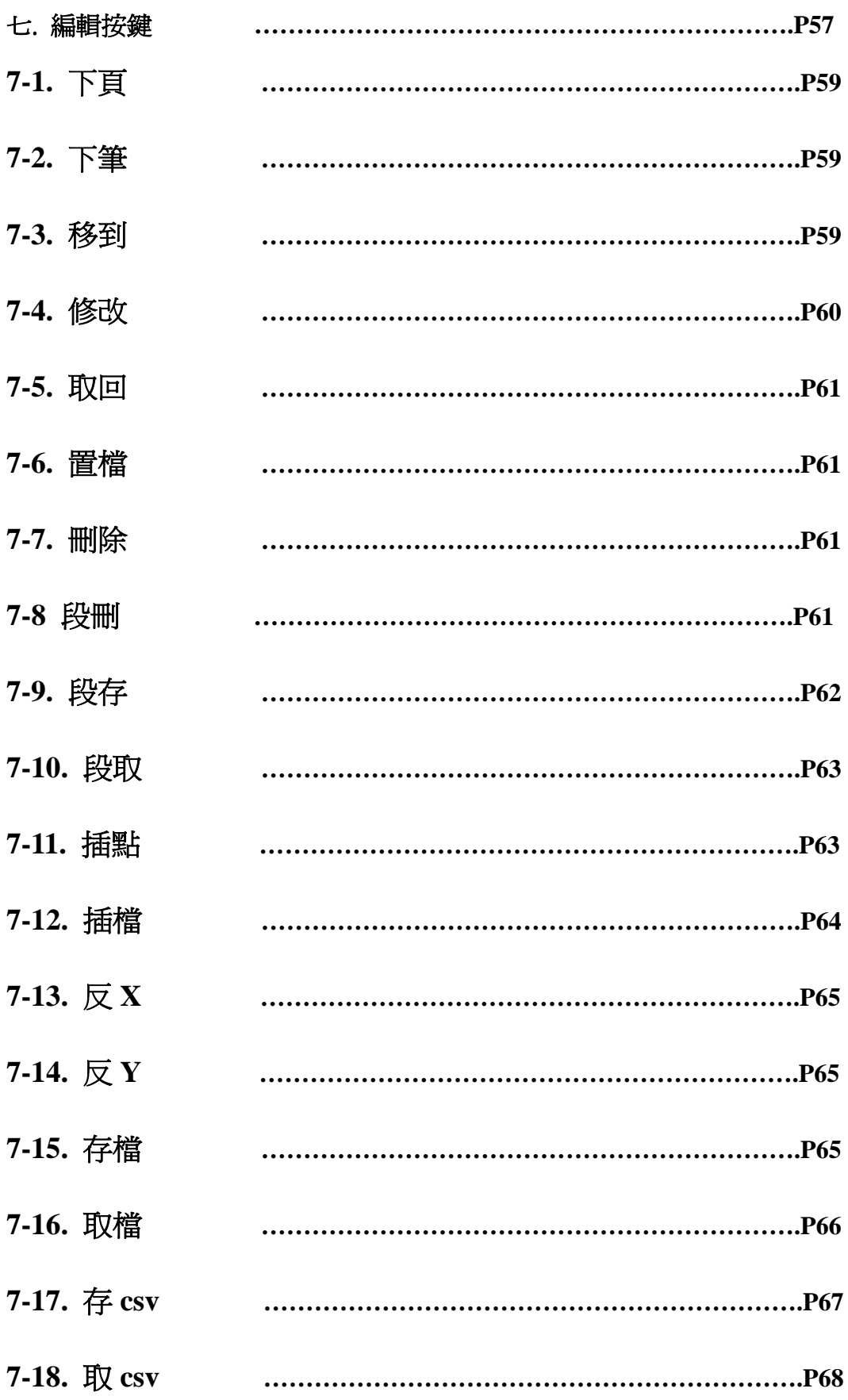

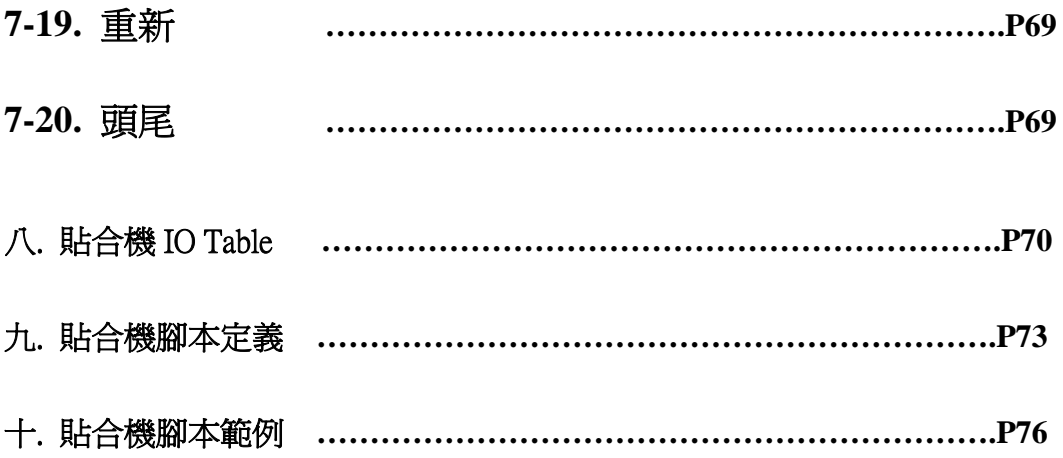

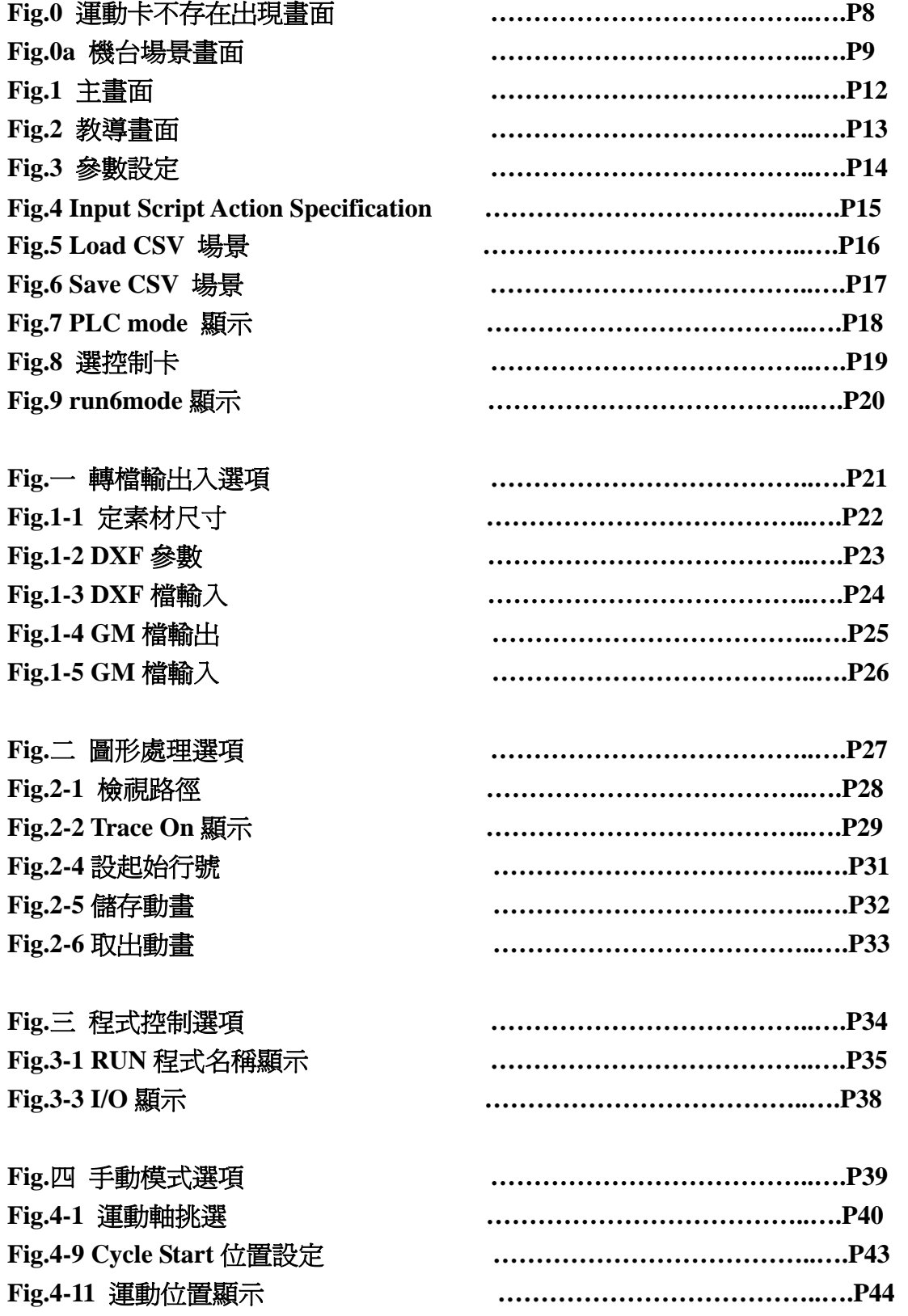

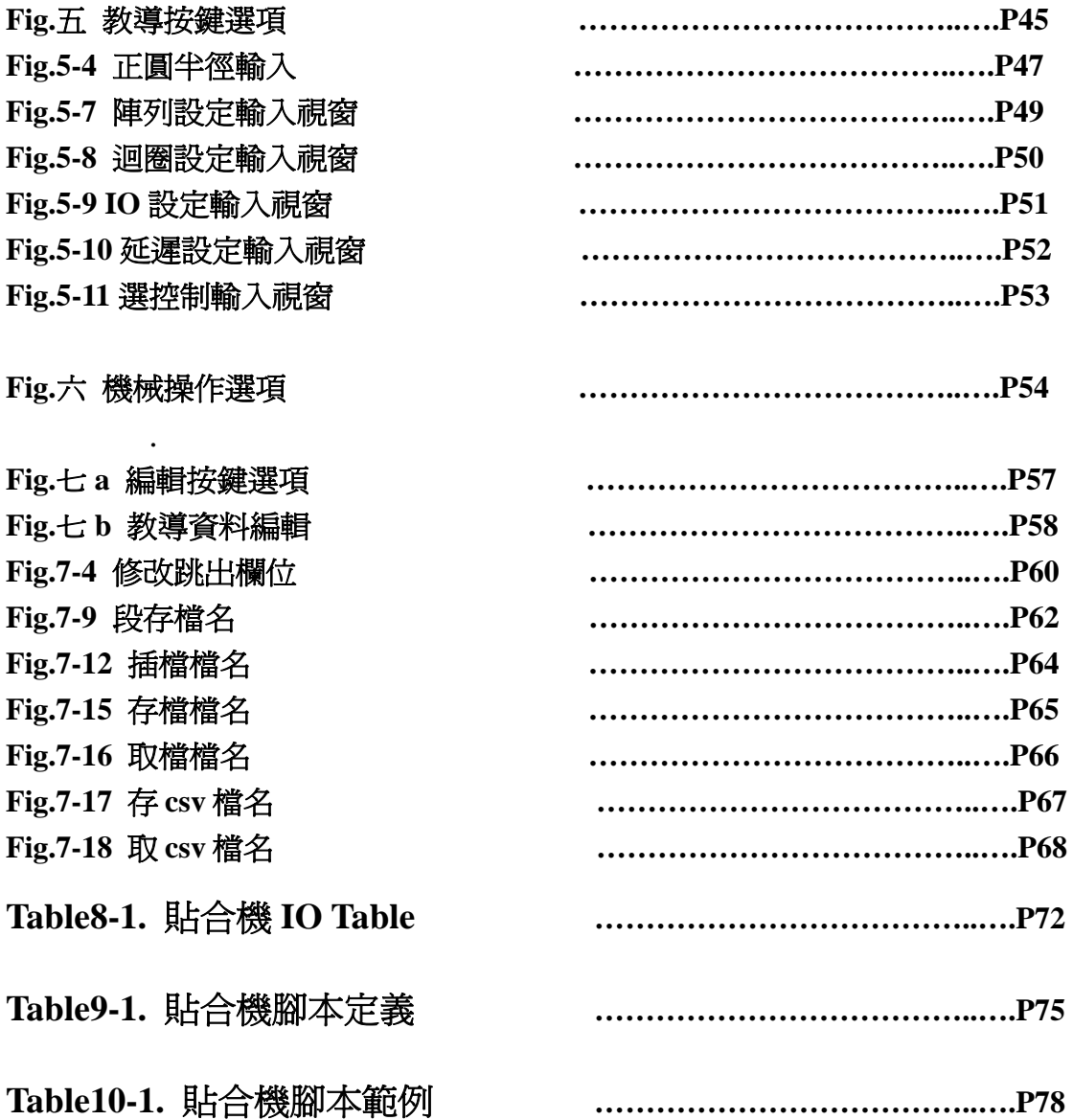

GENTEN Pasting Piece Machine Controller(CAPP CNC 十軸控 制器)為觸控面板貼合機控制程式, 本系統為高速高精五站彈性控制 系統.

硬體配備 : 菱華工業電腦及觸控銀幕, 大銀 PCI-4P 運動控 制卡三張, 健昇 DIO3232 IO 卡一張, 及簡易 8IN8OUT PLC 一個.

 軟體系統須求 : Windows XP, Direct X9.0, VC++6.0, 工研院 MCCLPCI\_50 運動控制 SDK, 健昇 DIO3232 IO 控制 SDK.

 軟體程式檔案夾位於 C:\GENTEN\GEPPM, 程式名為 GEPPM.exe, 跟程式有關資料位於 C:\GENTEN\Data. 點選桌面 GEPPM Icon 進入系統, 如果 3 張 PCI-4P Motion Cards 不存在, Fig.0 會顯示在銀幕上, 請壓"確定"程式繼續…., 爾後系統雖不能操控硬體 機台, 但仍可做模擬運動使用.

![](_page_7_Picture_122.jpeg)

**Fig.0** 運動卡不存在出現畫面

使用"場景輸入"功能, 載入 stampall.csv, 可見硬體機構模擬 場景如圖 Fig.0a, 在腳本程式執行時, 模擬機構由各軸控制的 component, 會隨各軸控卡回報的 current position 做運動(動態顯示), 但 IO運動控制的 component 除外. 此功能預留給多機, 整個自動化生 產線, 雲端網路監控之用.

![](_page_8_Figure_1.jpeg)

**Fig.0a** 機台場景畫面

第一張控制卡稱為 1 控, 控制下模點塗膠(在第三站)等運動, 以操作員在機台前位置看(Fig.0a 第一站右邊往第五站看), X+向右, Y+向前(Fig.0a Y[1]), Z+向上, 為標準右手作標系; 第二張控制卡稱 為 2 控, 控制上模點塗膠(在第五站)等運動, 以操作員在機台前位置 看, X+向右, Y+向前(Fig.0a Y[2]), Z+向上, 亦為標準右手作標系; 第 三張控制卡稱為 3 控, 控制上模平台面下的對位平台運動, 以操作員 在機台前位置看, X-向右, Y-向前, Z+向右(X/Y/Z 都在同一卡氏座標 系 XY 平面上, 卡氏座標系 Z 方向不會變動), 為非標準右手作標系.

 系統分五站, 第一站為 Loading/Unloading, 第二站為照 CCD 對位, 第三站為下模點塗膠, 第四站為上下模合模, 第五站為上模 點塗膠; 第一站有 X1, X8 兩 Push Button, 上模玻璃片放上後, 操作 員壓 X8 將上模玻璃片吸住, 再壓一次 X8 將上模玻璃片放掉, 上模 玻璃片定位吸好後, 操作員壓 X1 將上模玻璃片送到下一站, 同時下 模平台升上來, 操作員再壓 X8 將下模玻璃片吸住, 再壓一次 X8 將 下模玻璃片放掉, 下模玻璃片定位吸好後, 操作員壓 X1 將下模玻璃 片送到下一站….; 到最後貼合完成後, 下模平台載著貼合後的工件, 來到第一站, 操作員 Unloading 工件後, 壓 X1 將下模平台沉下去, 讓上模平台回來到第一站, 完成一 Cycle; 之後再放上模玻璃壓 X8 吸住, 壓 X1 走…..周而復始, 一直生產下去.

10

 上下模平台到第二站時, 都Output IO叫CCD照, 照好後系統 會收到 Input IO 信號, 上模收到 CCD 完成信號, 會向前運動到第五站, 下模收到 CCD 完成信號, 會令三控做 XYZ 三個馬達, 在卡氏座標系 XY 平面做對位運動, 同時會令一控做 C 方向上下, 玻璃厚度調整運 動, 然後走到第三站做點塗膠; 上/下模在第五/三站做完點塗膠後, 最後都到第四站, 抽真空合模, 上模合模前須做 IO 翻轉 180 度, UV 燈下來(IO 控制), 合模後須讓 UV 燈上去(IO 控制), 做 IO 翻轉回 180 度.

 下模點塗膠沒有完成前, 上模 IO 翻轉 180 度不會進行, UV 燈也 不會下來; 上模 IO 翻轉 180 度若沒完成, 下模亦不會前往合模處; 合 模後, 下模要脫離到安全位置, 上模才會做 IO 翻轉回 180 度的動作; 貼合後的工件, 來到第一站, 操作員 Unloading 工件後, 若還沒壓 X1 令下模下沉, 上模會留在第一站外安全位置, 代命進站.

 本系統為以腳本程式控制的彈性控制系統, 工件可由小件的 Iphone, Ipad, 到大件的 TFT 貼合, 場景, 速度, 運動次序, IO 等都可 任意編寫; 場景輸入後, 模擬動作做出來, 完成後, 腳本程式即完成, 控制系統亦同時搞定, 等硬體結構, 電控, 馬達等 Settle down, 即可 試車交機. 同樣的 case 至少有兩項是傳統 PLC 自動控制系統不能做 到的 : 1. 製造前動態模擬, 2. 線上腳本程式的運作.

11

 系統Menu可選取切換, 一共分 : 主畫面, 教導模式, 參數設 定, Input Script, New, 場景輸入, 場景輸出, PLCmode, 選控制卡, Reset, Run6mode.

 主畫面Fig.1分為 : 轉檔輸出入區, 圖形處理區, 程式控制區, 手動模式區, 以及座標位置顯示區.

| <b>IM GENTEN Pasting Piece Machine Controller</b><br>File 回主畫面 教導模式 参数設定 合模参数 InputScript New 場景輸入 場景輸出 PLCmode 選控制卡 Rest Run6mode |               |        |              |                              |                |                |                    |                |                                      | $\Box X$<br>۸ |
|----------------------------------------------------------------------------------------------------|---------------|--------|--------------|------------------------------|----------------|----------------|--------------------|----------------|--------------------------------------|---------------|
| 圖形處理                                                                                                    |               |        |              |                              |                |                |                    |                |                                      | 轉檔輸出入         |
| 檢視路徑                                                                                                    |               |        |              |                              |                |                |                    |                |                                      | 定素材尺寸         |
| <b>TRACE ON</b>                                                                                                    |               |        |              |                              |                |                |                    |                |                                      | 轉DXF參數        |
| <b>TRACE OFF</b>                                                                                                    |               |        |              |                              |                |                |                    |                |                                      | DXF檔輸入        |
| 設起始行號                                                                                                    |               |        |              |                              |                |                |                    |                |                                      | GM檔輸出         |
| 儲存動畫                                                                                                    |               |        |              |                              |                |                |                    |                |                                      | GM檔輸入         |
| 取出動畫                                                                                                    |               |        |              |                              |                |                |                    |                |                                      |               |
| 程式控制                                                                                                    |               |        |              |                              |                |                |                    |                |                                      |               |
| <b>RUN</b>                                                                                                    |               |        |              |                              |                |                |                    |                |                                      |               |
| <b>STOP</b>                                                                                                    |               |        |              |                              |                |                |                    |                |                                      |               |
| I/0<br>00000000                                                                                                    |               |        |              |                              |                |                |                    |                |                                      |               |
| 00000000<br>00000000<br>,,,,,,,,,                                                                                                  |               |        |              |                              |                |                |                    |                |                                      |               |
| oooooo<br><b>PREPRETE</b><br>0000000<br>FIFFIEEE                                                                                   |               |        |              |                              |                |                |                    |                |                                      |               |
| 手<br><b>HOME</b><br>動                                                                                                    | HOME++        | $JOG+$ | <b>ABORT</b> | <b>CYCLE</b><br><b>START</b> | X(MM)<br>Y(MM) | 0.000<br>0.000 | X<br>Y             | 0.000<br>0.000 |                                      | 第<br>1        |
| 模<br><b>STOPHOME</b><br>式                                                                                                    | <b>GOHOME</b> | $JOG-$ | <b>STOP</b>  | <b>CLEAR</b>                 | Z(MM)<br>C(DG) | 0.000<br>0.000 | Z<br>$\mathcal{C}$ | 0.000<br>0.000 | 1<br>1<br>$\bf{0}$<br>$\overline{0}$ | 控<br>制        |

**Fig.1** 主畫面

教導模式畫面Fig.2分為 : 教導按鍵區, 編輯按鍵區, 程式 控制區, 機械操作區, 教導資料區, 以及座標位置顯示區, 其中程式 控制區, 和座標位置顯示區與主畫面完全相同.

![](_page_12_Figure_1.jpeg)

**Fig.2** 教導模式畫面

參數設定Fig.3主要定義 : 翻DXF Nurbs曲線的幾何斷線長 度, NC Sleep\_Time 和 Acceleration(目前系統沒用到), G54..為工件原 點位置(目前系統沒用到), G00 速度為系統跑 GM code 時 G00 的速度, FeedSpeed 為跑 Cycle Start 的速度, HighSpeed 為控制卡最大輸出 pulse 的速度, LowSpeed 為控制卡最小輸出 pulse 的速度.

![](_page_13_Figure_1.jpeg)

**Fig.3** 參數設定

腳本程式(p11.cc…etc)在系統開啟 PLC mode 後, 若 I/O Input 被開啟, 對應的腳本程式會自動執行, i.e. Fig.4 中, 若 I/O Input 1 on, 即 DI1M = 1 時, 且 PLC mode on, 腳本程式 p11.cc 會自動執行.

![](_page_14_Picture_52.jpeg)

**Fig.4 Input Script Action Specification** 

機構的 3D 幾何圖形, 可經由 IGES 轉檔方式, 由 Pro-E, SolidWorks…轉到 CMS(招氏模具製造系統), 再在 CMS 處理面方向 以及蒐集面集合後(將被視線阻擋的內面拿掉), 轉成 Direct X 9.0 的 X 檔案, 機構視須要可每一個零件建一個 X 檔, 有須要貼圖的, 做貼圖 處理, 再照零件間接合及互動關係, 以及平移旋轉的運動特性, 和 PCI-4P 控制卡的關係, 填妥 Excel csv 檔案, 做載入場景之用. 簡單化 考慮時, 可以每一軸控, 建一 csv 檔, 各軸控場景被 load 入系統 Fig.5 後, 一齊輸出成單一 csv 檔, 即為整體場景機構的 csv 檔.

![](_page_15_Figure_1.jpeg)

**Fig.5 Load CSV** 場景

亦即原則上每一控制卡建一個 csv 場景檔, 以免稪雜化, 若有多個場景被Load入系統, 可Save CSV場景成為一個檔, 見Fig.6, 在下次 run 控制程式時, 只要 load 一次場景 csv 檔即可. 例如 : stamp1A.csv, stamp2A.csv, stamp3A.csv 分別為第一, 二, 三張控制卡 所運動控制的機構軸, stampall.csv 為 Save CSV 場景後, 整體機構場 景檔.

![](_page_16_Picture_77.jpeg)

**Fig.6 Save CSV** 場景

Menu 挑選, PLC mode 被開啟, 畫面右下角會出現 stage:0, 0, 見 Fig.7, 再按一次 Menu 取消 PLC mode, stage:0, 0 會消失; PLC mode 開啟後, I/O 卡 Input 接點被觸發, 腳本 table 中對應的腳本程式會自動 啟動, 控制系統會按腳本程式內容執行, 將自動化動作做出來.

![](_page_17_Figure_1.jpeg)

**Fig.7 PLC mode** 顯示

Menu 挑選, Select Control 對話框 Fig.8 開啟後, user 可自行 選擇控制卡號, user 亦可以滑數左/右鍵, 按第"1"控制, 來改變控制卡 操控番號, 其左方的座標位置顯示, 亦會隨卡號變動.

![](_page_18_Picture_48.jpeg)

**Fig.8** 選控制卡

Menu 挑選, Run6mode 多站控制被開啟, 畫面 Fig.9 左下邊 會出現 run6mode on 字樣, 再壓一下 Menu Run6mode, 取消之後, 畫 面左下邊 run6mode on 字樣會消失. Run6mode 被啟動後, 控制系統才 能做 Multi-Thread 多線程運動, 多站多工同時運作. 機台在執行自動 run 以及 PLC mode 時, 各軸須先歸 Home(或已在 Home 點可壓 HOME++), 壓 PLC mode, 再壓 Run6mode, I/O Input 按扭 X1/X8 按下 後, 相對應的腳本程式cc檔即開始執行, 腳本程式及其參數設定無誤 時, 系統應周而復始運作下去, 生產個數會顯示在 Fig.7 stage 上方.

![](_page_19_Figure_1.jpeg)

**Fig.9 run6mode** 顯示

![](_page_20_Picture_0.jpeg)

點膠程式可以AutoCAD 2000以上版本, 建好塗膠路徑圖檔, 以 DXF 格式輸出, 系統可用"DXF 檔輸入"功能, 見 Fig.一, 將它建成 CAM 運動路徑檔, 之後 user 可"GM 檔輸出", 或 RUN 機台塗膠; 同 樣的由外面程式建的 GM 檔, 同樣的可用"GM 檔輸入"系統 run.

![](_page_20_Picture_2.jpeg)

**Fig.**一 轉檔輸出入選項

### **1-1.** 定素材尺寸

DXF 格式輸入前, 首先選定素材尺寸, 見 Fig.1-1, X/Y/Z 三 方尺寸定好後, 如果素材上視圖左下角為原點, 定素材 X/Y/Z 原點為 (0,0,0), 若 DXF 圖檔轉入後, 在素材上表面自動放中間, 置中選 0.

![](_page_21_Picture_55.jpeg)

**Fig.1-1** 定素材尺寸

#### **1-2. DXF** 參數

DXF 轉檔前, DXF 轉檔參數需要設定, 見 Fig.1-2, 2D 的 DXF 圖檔轉入後, 被放在 Z=0 的位置, 抬刀位置或安全高度, 由"Z 軸 提高高度"設定, 塗膠速度由"畫線速度"控制, 提前出膠時間, 提前斷 膠時間, 尾停時間, 單點出膠時間, 單點尾停時間, 由 user 自行斟酌 設定.

![](_page_22_Figure_2.jpeg)

**Fig.1-2 DXF** 參數

## **1-3. DXF** 檔輸入

DXF 檔案路徑選好後, 見 Fig.1-3, 壓開啟後, 系統進行 DXF 轉成內部 CAM 路徑, 轉好後銀幕會秀出 CAM 路徑圖.

![](_page_23_Picture_47.jpeg)

**Fig.1-3 DXF** 檔輸入

### **1-4. GM** 檔輸出

DXF 轉好的 CAM 路徑圖, 可輸出成 GM 檔, 見 Fig.1-4. User 選取適當的檔案路徑後, 按儲存後存入磁碟中, 以後可將之 load 入執行.

![](_page_24_Picture_55.jpeg)

**Fig.1-4 GM** 檔輸出

### **1-5. GM** 檔輸入

 DXF 轉好的 CAM 路徑圖, 輸出成的 GM 檔, user 選取 load 入執行, 見 Fig.1-5, 挑選好檔案路徑壓開啟, 即可 load 入.

![](_page_25_Picture_57.jpeg)

**Fig.1-5 GM** 檔輸入

#### 二. 圖形處理

塗膠路徑圖檔, 以 DXF 格式輸入後, 會將圖形顯示出來, 見 Fig.2-1, user 可用圖形處理功能"檢視路徑"或"TRACE ON", 見 Fig.二, 壓 Q/E 鍵, 顯示路徑行進先後次序, 同時可以"設起使行號", 讓系統可以從程式中某行開始執行, 並可將此動畫圖形, 儲存起來, 爾後以"取出動畫"功能叫出, 一樣可以執行.

![](_page_26_Figure_2.jpeg)

**Fig.**二 圖形處理選項

**2-1.** 檢視路徑

user可用圖形處理功能"檢視路徑", 壓Q鍵, 顯示路徑行 進的目前位置, 會如 Fig.2-1 紅圈所示, 一段一段往前跳, 直到圖盡. 可讓 user 對整個塗膠圖形預先了解.

![](_page_27_Figure_2.jpeg)

**Fig.2-1** 檢視路徑

**2-2. TRACE ON** 

user可用圖形處理功能"TRACE ON", 壓Q鍵, 顯示路徑 行進的目前位置, 會如 Fig.2-2 紅圈所示, 一點一點往前跳, 直到圖盡. 可讓 user 對整個塗膠圖形預先了解. 註 : 一 Spline圖段, 會依斷線長 度分成很多小線段, 在 TRACE ON 時一點一點往前跳.

![](_page_28_Picture_2.jpeg)

**Fig.2-2 Trace On** 顯示

#### **2-3. TRACE OFF**

User 對圖形已有所了解後, 可用圖形處理功能"TRACE

OFF", 結束圖形的流覽.

**2-4.** 設起始行號

 **U**ser進到功能後, 可看到Fig.2-4的對話框, 內定的起使 行號為 2, User 可試改為 10 然後按 OK 離開對話框, 執行 RUN 後看 機臺實際啓始位置的變化.

![](_page_30_Picture_53.jpeg)

**Fig.2-4** 設起始行號

DXF 轉入的圖形, 因為可以壓 ESC, WSDAXZ 鍵, 以及滑 鼠, 操作 camera 的視角位置, 成為動化圖形, User 可將此動畫圖形, 儲存起來成\*.Tch 檔, 見 Fig.2-5, 爾後以"取出動畫"功能叫出, 一樣 可以執行.

![](_page_31_Picture_65.jpeg)

**Fig.2-5** 儲存動畫

**2-6.** 取出動畫

以"取出動畫"功能叫出\*.Tch 檔, 見 Fig.2-6, 圖形會顯示 在畫面上,新叫的檔會將舊的圖覆蓋, 圖進來後, 一樣可以壓RUN執 行

![](_page_32_Picture_45.jpeg)

**Fig.2-6** 取出動畫

DXF 轉檔, GM 檔輸入, 或取出動畫, 都可以將運動路徑程 式load入記憶體, user可用RUN指令, 令程式開始執行, 見Fig.三, 執 行中要停止, 也可用 STOP 終止程式.

![](_page_33_Picture_2.jpeg)

**Fig.**三 程式控制選項

**3-1. RUN** 

Fig.3-1 程式名稱顯示如圖中 BTTY.dxf; GM 檔輸入, 或取出 動畫名稱亦都顯示於此; 也就是此欄位有名字, RUN 才有意義; 另外 也可以看教導資料欄, 欄內有資料, 亦即非全為 K0, 才去 RUN. 請注 意在 PLC mode on 的狀況, I/O input 1~32 有 on 的狀況, 且相對的欄 位有腳本 Script 的宣告, 不須要壓 RUN, 腳本程式會自動啟動, RUN 自動變粉紅色.

![](_page_34_Figure_2.jpeg)

**Fig.3-1 RUN** 程式名稱顯示

**3-2. STOP** 

程式在執行時, user 可壓 STOP, 將程式停止, 程式停止

後, RUN 變回黑色字體; RUN 程式名稱顯示區, 檔名消失.
**3-3. I/O** 

I/O 欄上面 32 個綠框為 Input I/O, 下面 32 個黃框為 Output I/O, 見 Fig.3-3, 各分為 4 行 8 列, 數字由左向右遞增, 也就是 Input I/O 1 在第一行最左邊的那一個, 依此類推; 不管 Input I/O 或 Output I/O, on 的時候都以紅色顯示. 各 I/O 信號所代表的意義, 請參 考八. 貼合機 IO Table 的定義.

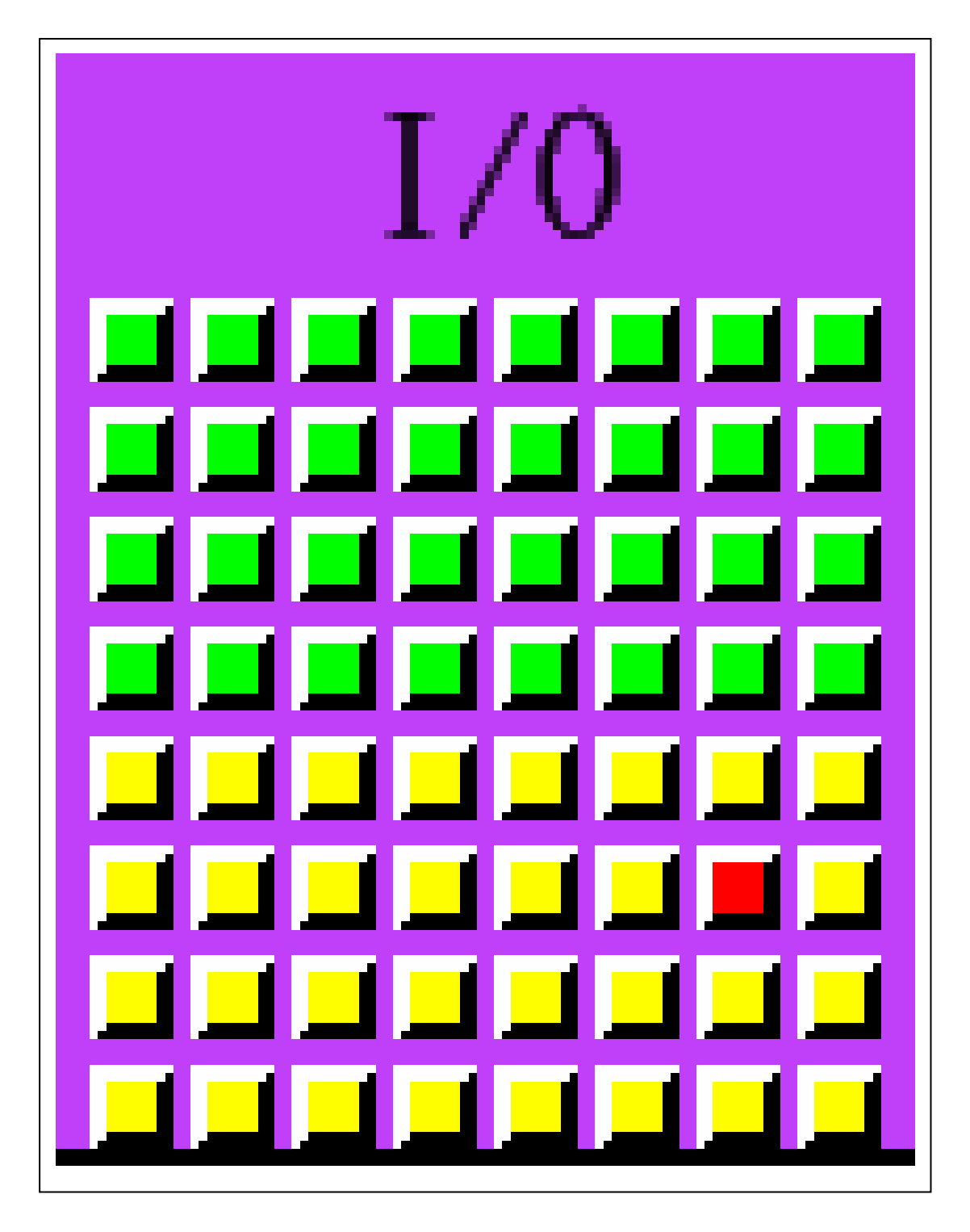

**Fig.3-3 I/O** 顯示

手動模式提供 user 運動控制介面手動控制, 見 Fig.四, 在 開機歸零, AUTOHOME, 移動機台, 停止機台之用. User 開機後或 Alarm 排除後, 按 AUTOHOME, 系統會自動安全地將各軸歸零. User 亦可分別單獨各軸歸零, ex. 選 X(MM), 變紅色後, 按 HOME, X 軸開始歸零, 歸零完畢, X 軸座標顯示為 0. 歸 0 過程可以 STOPHOME 令系統停止. JOG 的使用法, 須先挑選一軸, ex. Y(MM), 變紅色後, 按 JOG+往 Y+走, 走到 Y+ Limit, Y Limit 由 0 變成 1, 系 統停止, 此時可按 JOG-反方向脫離 Limit, 系統灰復正常運作. JOG 過程想要急停, 可按 ABORT, 想要減速停止, 可按 STOP.

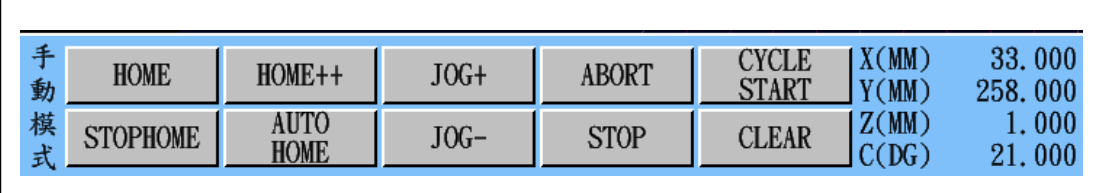

**Fig.**四 手動模式選項

運動軸挑選, 見 Fig.4-1, 可以滑鼠放在各軸字上, 按左鍵 為之, 選到的軸會以紅色顯示,有別於原先的黑色; 再按一次, 取消 挑選.

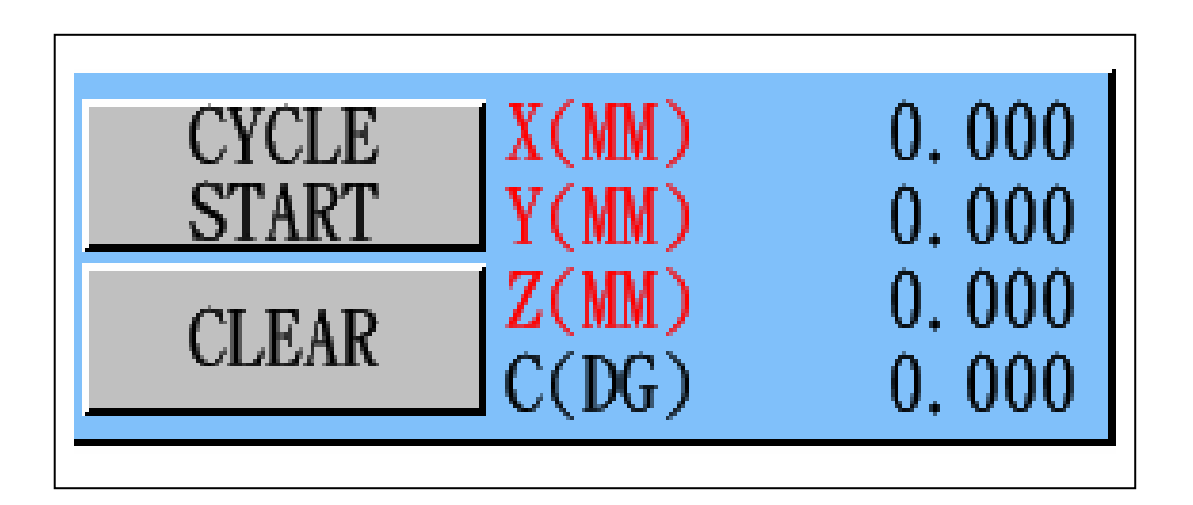

**Fig.4-1** 運動軸挑選

**4-1. HOME** 

運動軸挑選好後, user 可按 HOME 功能, 令所選各軸歸零, 歸零過程, 運動位置顯示會show出瞬間各軸位置, 歸零完後, 位置 顯示所選各軸都變為零. 每次只能做一張控制卡歸 HOME.

**4-2. STOPHOME** 

HOME 歸零過程, 只有按 STOPHOME, 才能將之停止. **4-3. HOME++** 

User 可按 HOME++將機台各軸目前的位置, 設為原點.

#### **4-4. AUTOHOME**

User可按AUTOHOME將機台各軸, 各控制卡, UV架, 上 模翻轉 I/O, 自動安全地運動到原點位置.

**4-5. JOG+** 

某一運動軸挑選好後, User 可按 JOG+將機台該軸, 向正 方向運動, 運動位置顯示會 show 出瞬間該軸位置, 若碰到該軸正極 限時, 運動位置顯示右邊的正極限欄位會變為 1, 運動停止, 此時須 用 JOG-指令, 令該軸向反方向退出, 讓正極限欄位變為 0, 恢復正常 運作. 若有多軸被挑選, i.e. X and Y, JOG+時只有 X 會動.

41

**4-6. JOG-**

某一運動軸挑選好後, User 可按 JOG-將機台該軸, 向負方 向運動, 運動位置顯示會 show 出瞬間該軸位置, 若碰到該軸負極限 時, 運動位置顯示右邊的負極限欄位會變為 1, 運動停止, 此時須用 JOG+指令, 令該軸向反方向退出, 讓負極限欄位變為 0, 恢復正常運 作. 若有多軸被挑選, i.e. X and Y, JOG-時只有 X 會動.

**4-7. ABORT** 

目前控制卡立刻停止運動輸出.

**4-8. STOP** 

目前控制卡減速停止運動輸出.

#### **4-9. CYCLE START**

運動軸挑選, 可選單軸, 或多軸同動, 其右 Cycle Start 位置 挑選設定好了之後, 按 CYCLE START, 見 Fig.4-9, 機台會照參數設 定的速度, 多軸同動到 Cycle Start 設定的位置.

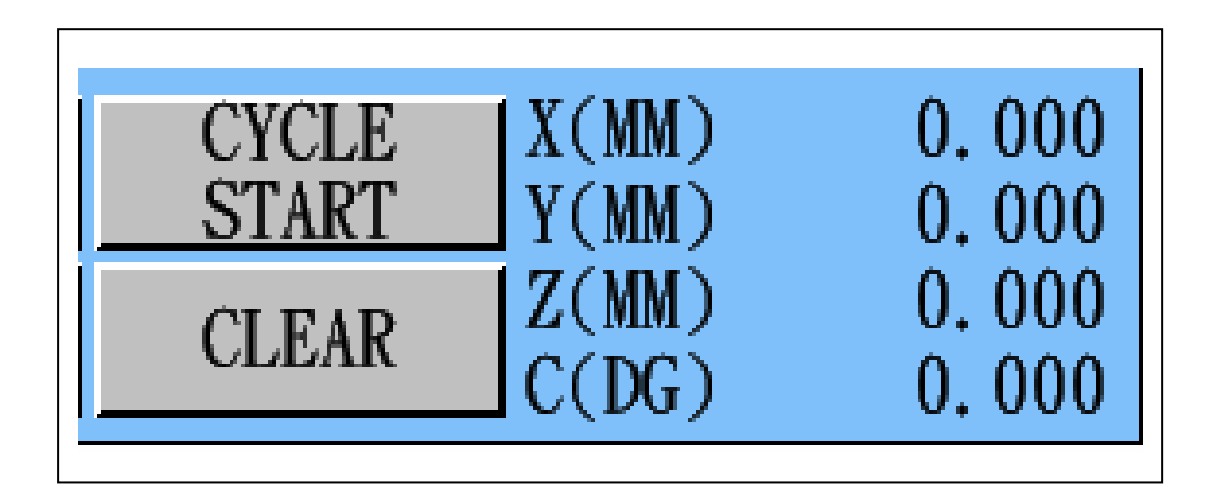

#### **Fig.4-9 Cycle Start** 位置設定

**4-10. CLEAR** 

目前祧選的軸, 做錯誤清除.

## **4-11.** 目前運動位置顯示

目前 4 軸運動到達的位置, 碰到正負極限的情形, 以及目 前操作的控制卡號, 見 Fig.4-11, 都會顯示在此區塊.

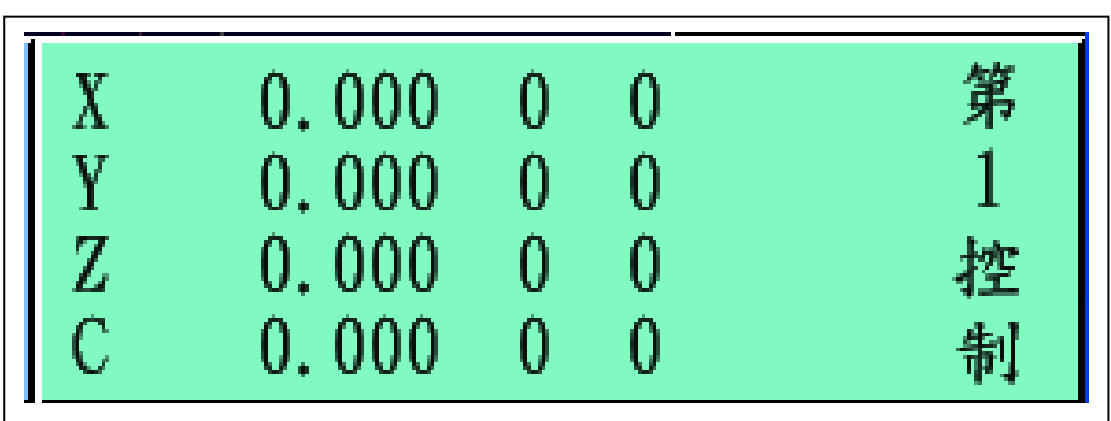

**Fig.4-11** 運動位置顯示

## 五. 教導按鍵

逆向教導時, 使用這些按鍵功能, 見 Fig.五, 將動作做出 來. User 可用 USB KeyPad 鍵盤, 拉到各站附近, 便於實際教導操作. 教導時僅管有效起始點/中點/終點, 即 DXF 的幾何定義點, 不管抬高.

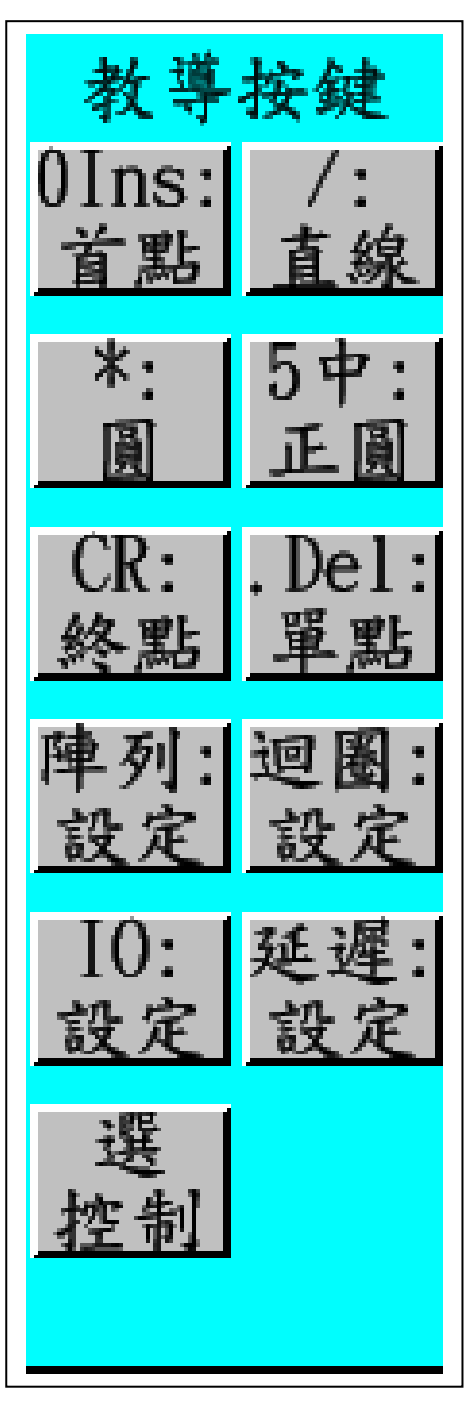

**Fig.**五 教導按鍵選項

按 Number Pad 的"0(Ins)"鍵, 或用滑鼠點該欄位, 將目前 機台的位置定為首點, 教導資料區增一K7欄位, 機台各軸X/Y/Z/C 位置, 以及抬高, 速度等, 會記錄在其後參數欄位. 圖中白色 mark 點, 即為此 K7 位置點顯示.

#### **5-2. /:**直線

按 Number Pad 的"/"鍵, 或用滑鼠點該欄位, 將目前機台 的位置定為直線中點, 教導資料區增一K2欄位, 機台各軸X/Y/Z/C 位置, 以及抬高, 速度等, 會記錄在其後參數欄位. 系統會畫一條 藍色直線到該點, 圖中白色 mark 點, 即為此 K2 位置點顯示.

**5-3. \*:**圓

按 Number Pad 的"\*"鍵, 或用滑鼠點該欄位, 將目前機台 的位置定為圓中點, 教導資料區增一 K3 欄位, 機台各軸 X/Y/Z/C 位置, 以及抬高, 速度等, 會記錄在其後參數欄位. 系統此時不會 畫任何線到該點, 圖中白色 mark 點, 即為此 K3 位置點顯示.

## **5-4. 5** 中**:**正圓

按 Number Pad 的"5(中)"鍵, 或用滑鼠點該欄位, 銀幕出 現輸入視窗 Fig.5-4, 正圓半徑填入後, 按 OK, 將目前機台的位置 定為圓中點, 正圓半徑輸入後, 教導資料區增 K7, K3, K3, K3 和 K13 五欄位(每 90 度一個圓弧, 一共四個圓弧), 機台各軸 X/Y/Z/C 位置, 以及抬高, 速度等, 會記錄在其後參數欄位.

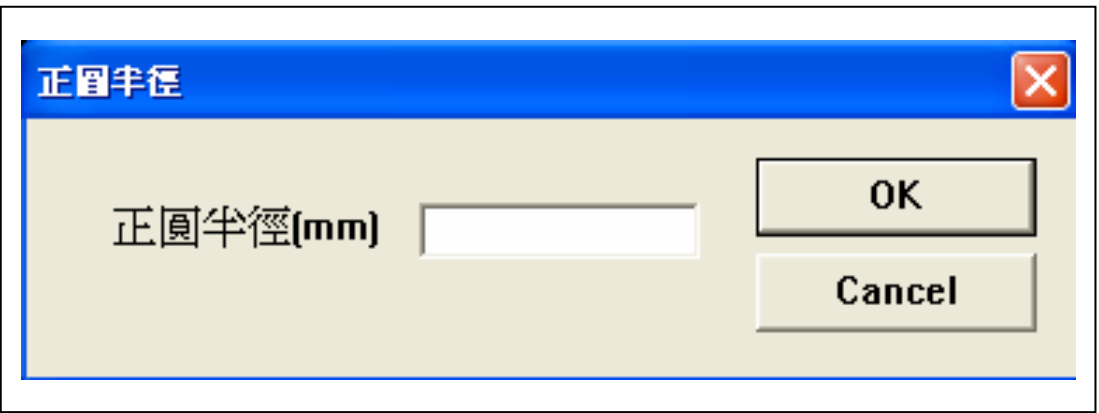

#### **Fig.5-4** 正圓半徑輸入

#### **5-5. CR:**終點

按 Number Pad 的"CR(Enter)"鍵, 或用滑鼠點該欄位, 將 目前機台的位置定為直線或圓的終點, 教導資料區增一 K12 欄位 (若為直線的話), 系統會畫一條藍色直線到該點, 同時會畫一條紅 線到抬高點處, 圖中白色 mark 點, 即為此 K12 位置點顯示; 或 K13 欄位(若為圓的話), 系統此時會畫一弧經過圓中點到該點, 圖中白 色 mark 點, 即為此 K13 位置點顯示; 機台各軸 X/Y/Z/C 位置, 以及 抬高, 速度等, 會記錄在其後參數欄位. 註 : 直線或圓都可超越 2D, 而為 3D 定義.

#### **5-6. .Del:**單點

按 Number Pad 的".(Del)"鍵, 或用滑鼠點該欄位, 將目前 機台的位置定為單點, 教導資料區增一K5欄位, 機台各軸X/Y/Z/C 位置, 以及抬高, 速度等, 會記錄在其後參數欄位.

用滑鼠點該欄位. 銀幕出現輸入視窗 Fig.5-7, X/Y 間距, 和方向個數填入後, 按 OK, 系統會將目前教導資料區所有欄位, 視為一 Object, 整體做陣列設定, 教導資料區增一堆欄位.

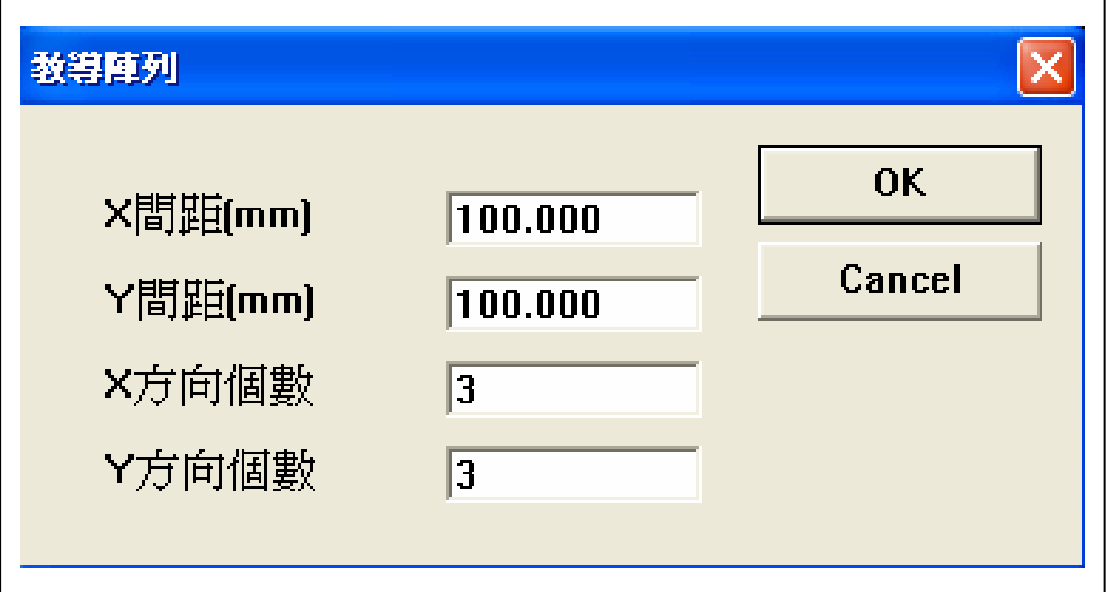

**Fig.5-7** 陣列設定輸入視窗

## **5-8.** 迴圈**:**設定

用滑鼠點該欄位. 銀幕出現輸入視窗 Fig.5-8, 若要做兩個 Piece, 迴圈次數輸入 2, 二 Piece 間停 1 秒, 按 OK, 系統會將目前 教導資料區所有欄位, 視為一 Object, 整體做迴圈設定, RUN 的時 候, 會跑兩次, 中間停 1 秒鐘.

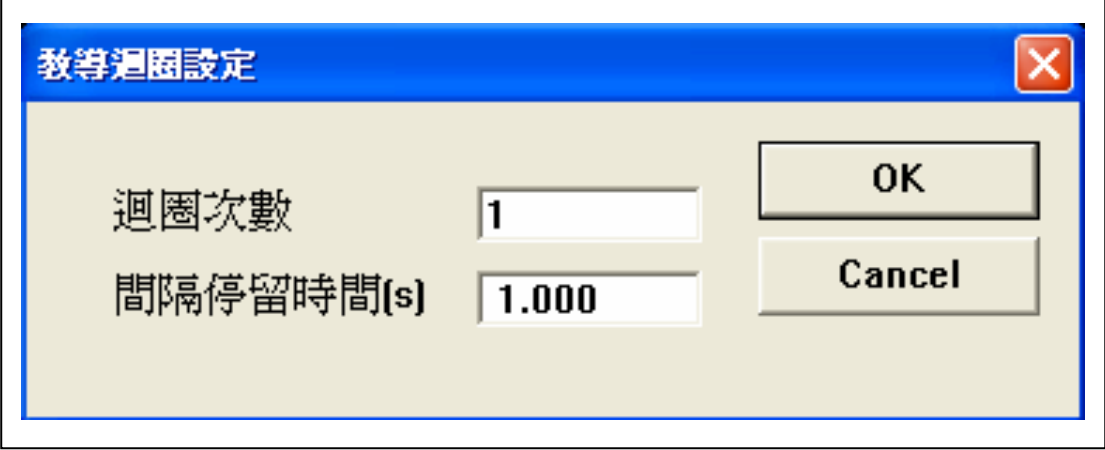

**Fig.5-8** 迴圈設定輸入視窗

用滑鼠點該欄位. 銀幕出現輸入視窗 Fig.5-9, 若要 IO Output 9, 叫下模 CCD Work, Output No. 給 9, = "1", 按 OK, 教導 資料區增一 K20 欄位, Z 位置為 9; 若要 Output 9 關掉, Output No. 給 9, ="0", 按 OK, 教導資料區增一 K21 欄位, Z 位置為 9; 其餘類 推.

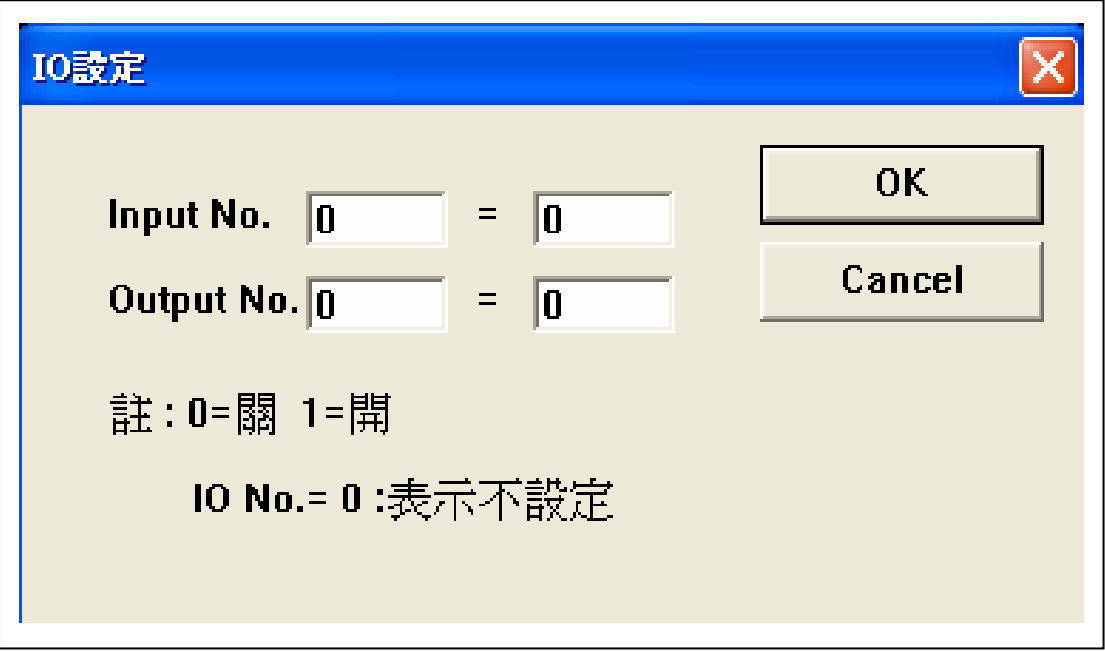

**Fig.5-9 IO** 設定輸入視窗

用滑鼠點該欄位. 銀幕出現輸入視窗 Fig.5-10, 若停 1 秒 鐘, Delay Time = "1", 按 OK, 教導資料區增一 K22 欄位, X 位置為 1, 其餘類推.

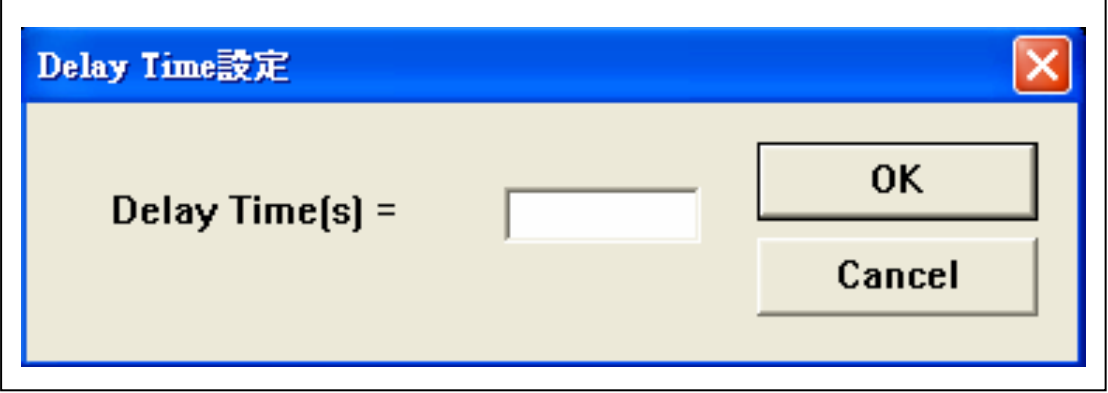

**Fig.5-10** 延遲設定輸入視窗

## **5-11.** 選控制

用滑鼠點該欄位. 銀幕出現輸入視窗 Fig.5-11, 若要控制 轉為 1 卡, 教導控制設定: "1", 按 OK, 教導資料區增一 K30 欄位, X 位置為 1, 其餘類推, 爾後腳本程式在 RUN 到 K30 指令後, 由 1 控做之後的運動控制.

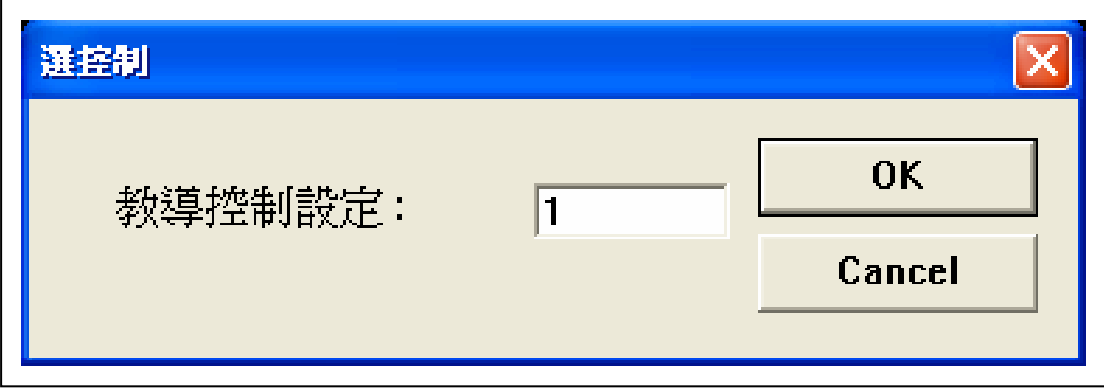

**Fig.5-11** 選控制輸入視窗

#### 六. 機械操作

按 Number Pad 的 6, 見 Fig.六, 機台會向 X+方向移動; 按 Number Pad 的 4, 機台會向 X-方向移動; 按 Number Pad 的 8, 機台 會向 Y+方向移動; 按 Number Pad 的 2, 機台會向 Y-方向移動; 按 Number Pad 的 9, 機台會向 Z+方向移動; 按 Number Pad 的 3, 機台會 向 Z-方向移動; 按 Number Pad 的 7, 機台會向 C+方向移動; 按 Number Pad 的 1, 機台會向 C-方向移動. 按 Number Pad 的-, 速度會 由x1000變為x100, 再按Number Pad的-, 速度會由x100變為x10, 再 按 Number Pad 的-, 速度會由 x10 變為 x1; 按 Number Pad 的+, 速度 會由 x1 變為 x10, 再按 Number Pad 的+, 速度會由 x10 變為 x100, 再 按 Number Pad 的+, 速度會由 x100 變為 x1000; 用滑鼠在控制圖塊內 點選, 功能亦同.

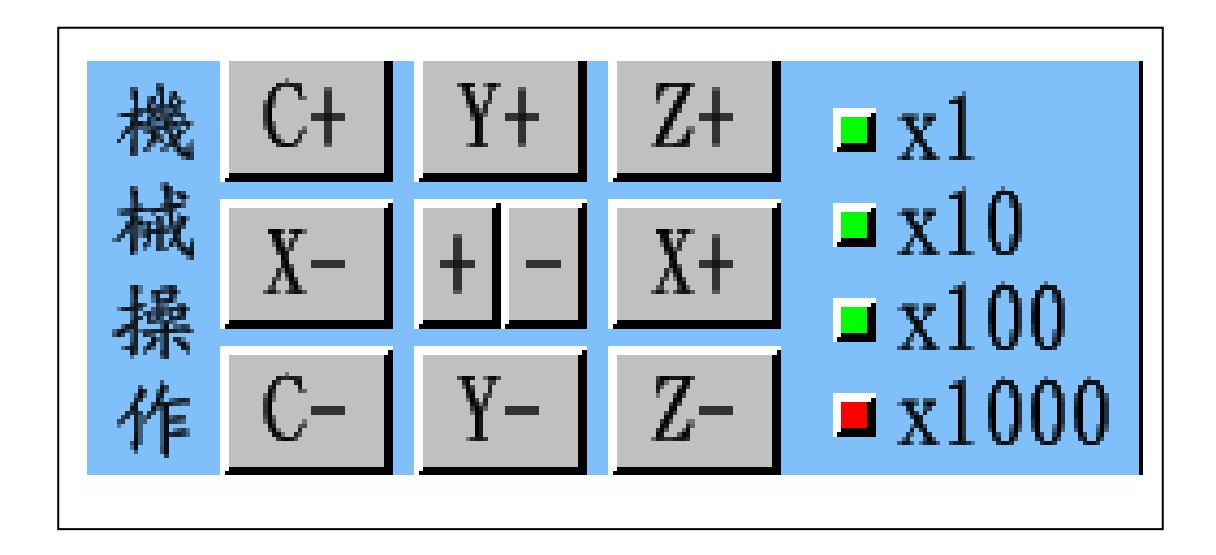

**Fig.**六 機械操作選項

**6-1. X+** 

按 Number Pad 的 6, 機台會向 X+方向移動. 用滑鼠在控制 圖塊 X+內點選, 功能亦同.

**6-2. X-**

按Number Pad的4, 機台會向X-方向移動. 用滑鼠在控制圖 塊 X-內點選, 功能亦同.

**6-3. Y+** 

按 Number Pad 的 8, 機台會向 Y+方向移動. 用滑鼠在控制 圖塊 Y+內點選, 功能亦同.

**6-4. Y-**

按 Number Pad 的 2, 機台會向 Y-方向移動. 用滑鼠在控制圖 塊 Y-內點選, 功能亦同.

**6-5. Z+** 

按 Number Pad 的 9, 機台會向 Z+方向移動. 用滑鼠在控制 圖塊 Z+內點選, 功能亦同.

**6-6. Z-**

按 Number Pad 的 3, 機台會向 Z-方向移動. 用滑鼠在控制圖 塊 Z-內點選, 功能亦同.

**6-7. C+** 

按 Number Pad 的 7, 機台會向 C+方向移動. 用滑鼠在控制 圖塊 C+內點選, 功能亦同.

**6-8. C-**

按Number Pad的1, 機台會向C-方向移動. 用滑鼠在控制圖 塊內 C-點選, 功能亦同.

**6-9. +** 

按 Number Pad 的+, 機台會將速度加快一格. 用滑鼠在控制 圖塊+內點選, 功能亦同.

**6-10. -** 

按 Number Pad 的-, 機台會將速度減慢一格. 用滑鼠在控制 圖塊-內點選, 功能亦同.

### 七. 編輯按鍵(見 Fig.七 a)

不管是正向或逆向來的教導資料, 都可由編輯功能處理.

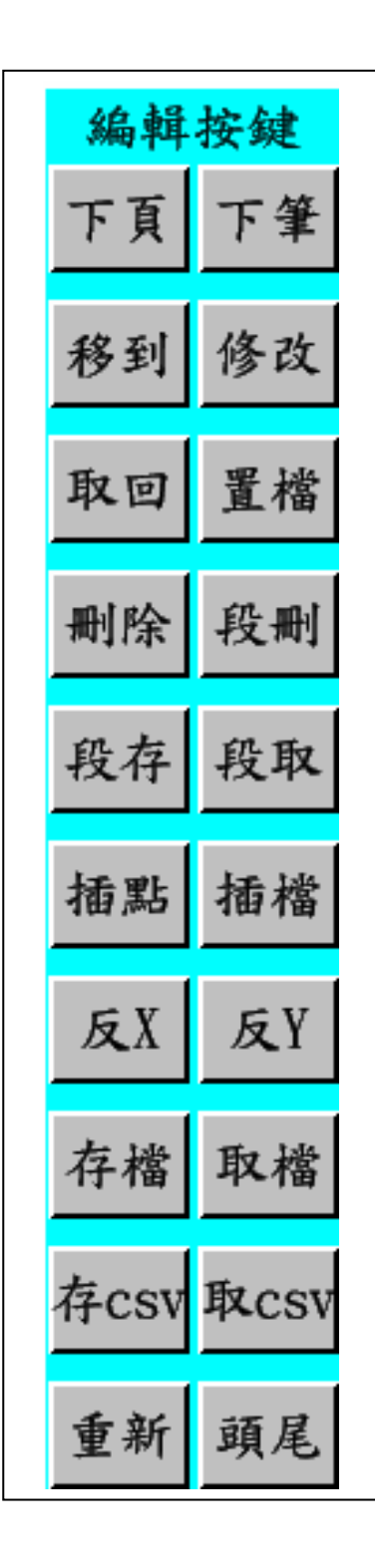

**Fig.**七 **a** 編輯按鍵選項

教導資料如圖所示, 見 Fig.七 b, =>表示目前處理行號, 第 一欄數字, 表示教導行號, 其餘欄位 X/Y/Z/C/ZP/F定義請看貼合機腳 本定義, 因為橫幅不足, 每行後面點塗膠時間參數並沒完全顯示, 可 用修改功能一窺全豹.

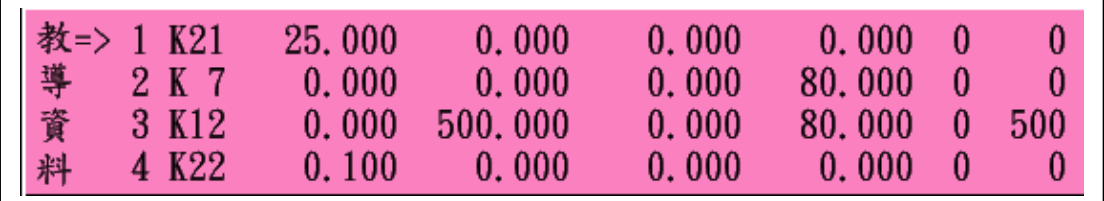

**Fig.**七 **b** 教導資料編輯

#### **7-1.** 下頁

此欄位分為左右兩半邊, 按左半邊選項, 跳到上頁, 每頁 四行, 若已到頂頁, 再壓無效; 按右半邊選項, 跳到下頁, 每頁四行, 一直往下翻頁.

#### **7-2.** 下筆

此欄位分為左右兩半邊, 按左半邊選項, 跳到上行, 若已 到頂行, 再壓無效; 按右半邊選項, 跳到下行, 一直往下跳行.

#### **7-3.** 移到

按此選項, 機台會照目前行號 X/Y/Z/C 參數, 多軸同動, 移 到該位置.

#### **7-4.** 修改

按此選項, 目前修改行號會跳出, 見 Fig.7-4, user 可以看到 完整的該行定義, 有關參數修改, 可直接進行, 最後壓 OK 存好跳出, 座標可取目前機台座標, 參數亦可取目前系統參數.

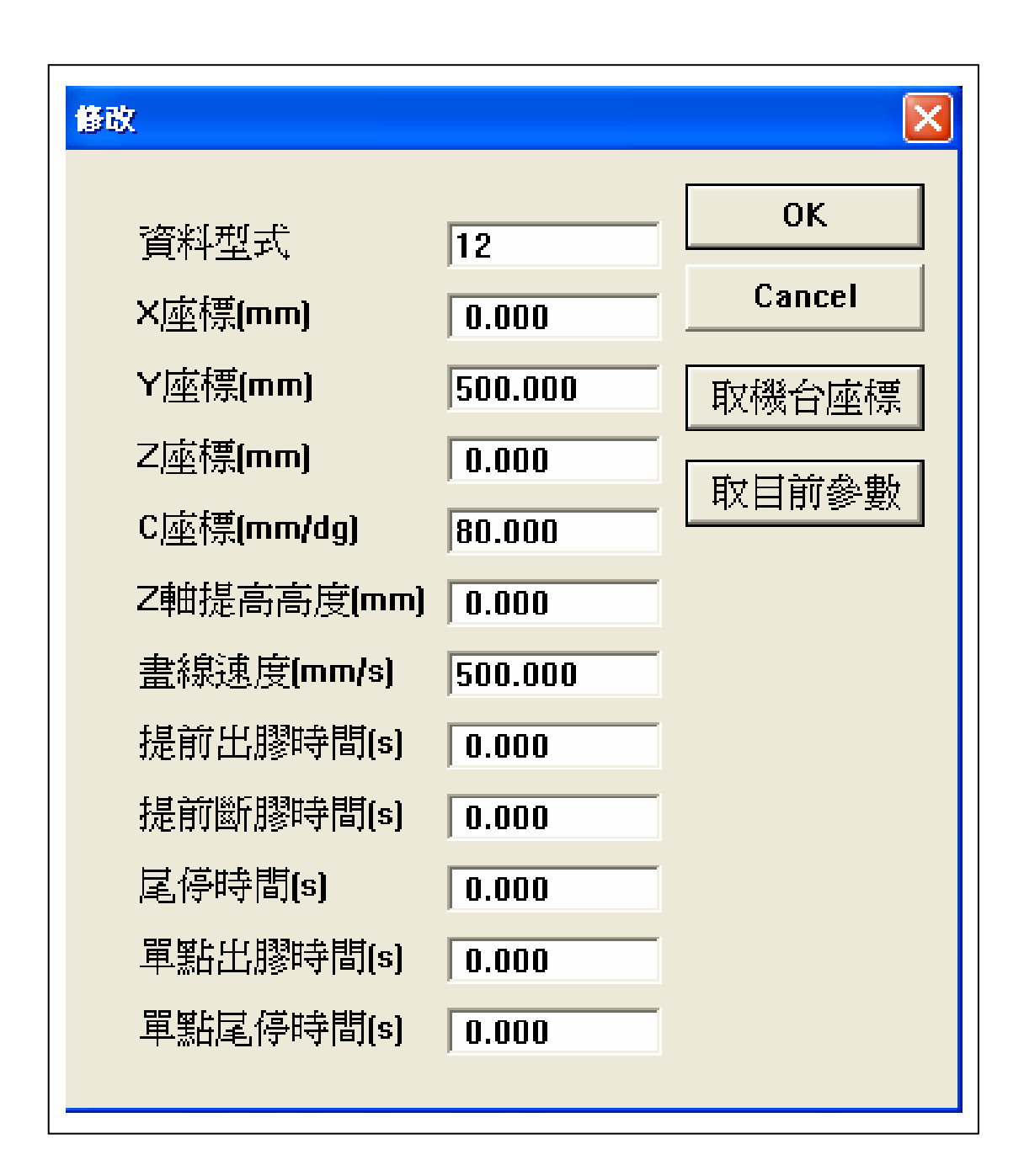

**Fig.7-4** 修改跳出欄位

## **7-5.** 取回

按此選項, 先前被刪除的行號會被取回.

## **7-6.** 置檔

按此選項, 腳本檔案會被放置加入, 在最後面.

## **7-7.** 刪除

按此選項, 目前修改行號會被刪除, 爾後各行往上移動一行.

## **7-8** 段刪

按此選項, 目前修改行號會被刪除, 直刪到最後.

**7-9.** 段存

按此選項, 目前修改行號直到最後會被儲存, 存入段存檔名

內, 見 Fig.7-9.

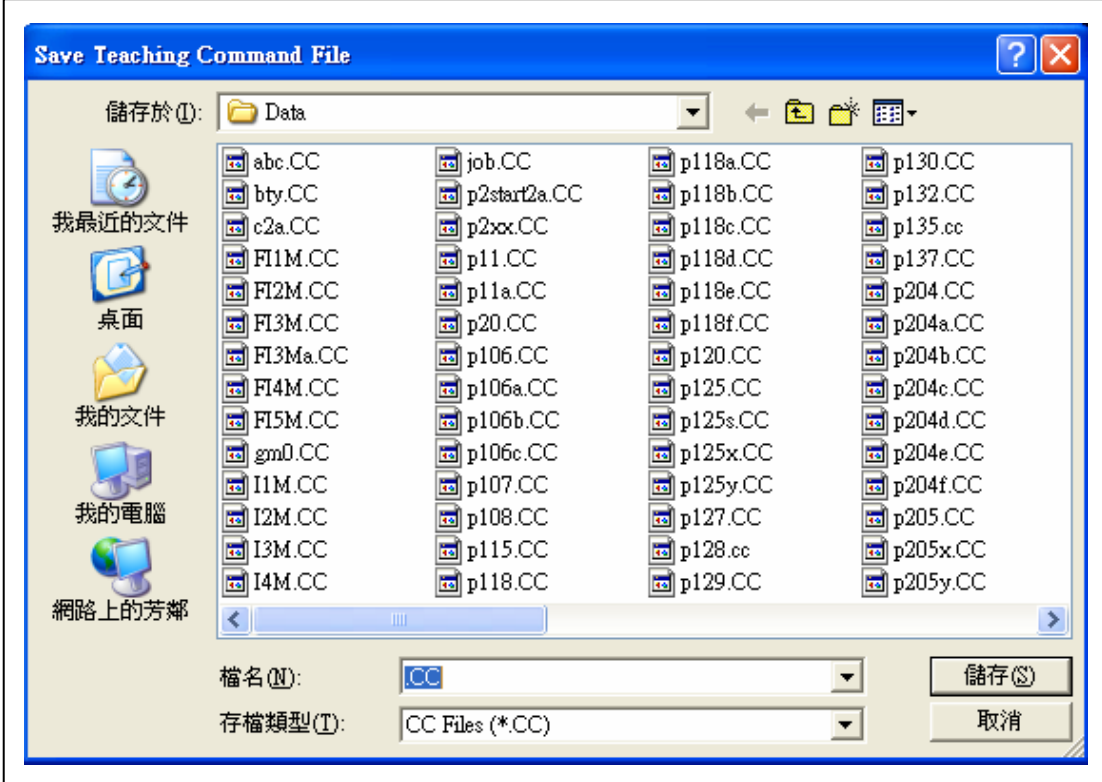

**Fig.7-9** 段存檔名

**7-10.** 段取

按此選項, 段取檔名內資料, 會插在最後一行後, 目前行號 會置於, 先前最後一行後.

## **7-11.** 插點

按此選項, 目前行號會後移一行, 之後的目前行號, 就是插 入的一行, 其內容沒有意義, 可用修改功能改正其內容.

按此選項, 見 Fig.7-12, 輸入插檔檔名後, 目前行號處會插入 該檔資料, 後面的資料被插入後後移, 完成之後"=>"會變為第一行.

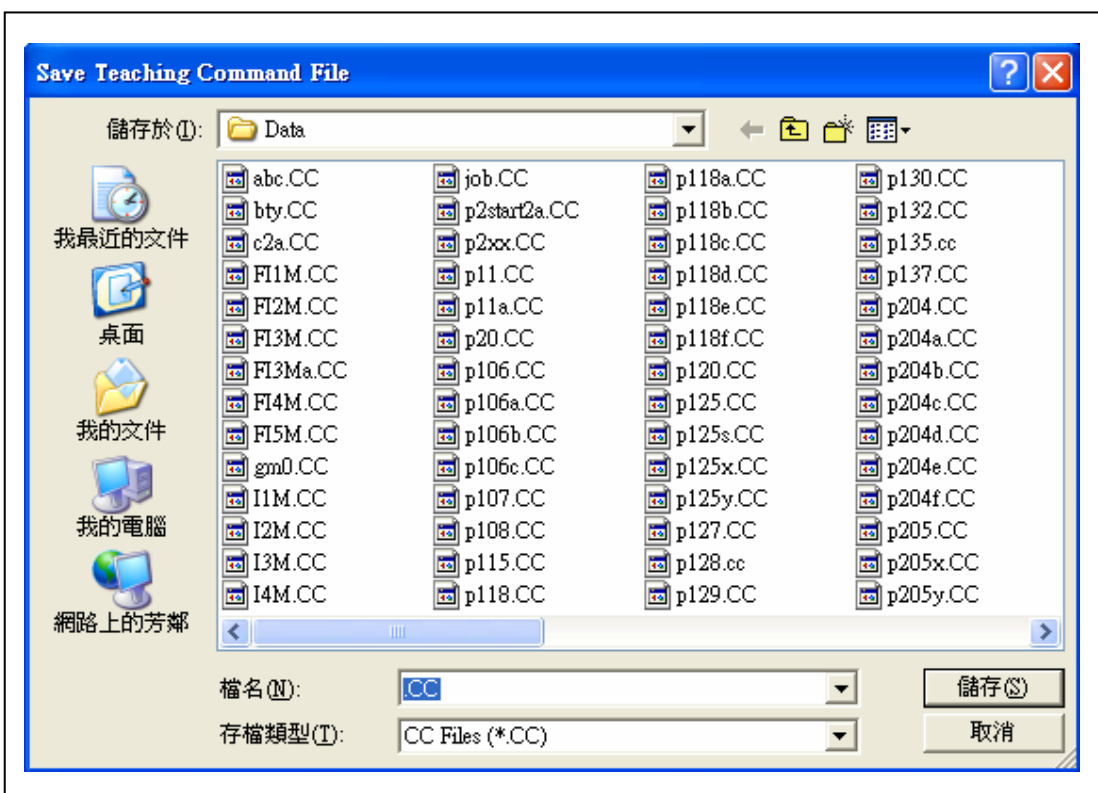

**Fig.7-12** 插檔檔名

**7-13.**  $\overline{X}$  **X** 

按此選項, 編輯資料會以 X 值中點, 左右顛倒.

## **7-14.** 反 **Y**

按此選項, 編輯資料會以 Y 值中點, 上下顛倒

## **7-15.** 存檔

按此選項, 見 Fig.7-15, 輸入存檔檔名後, 教導資料存入檔案

內.

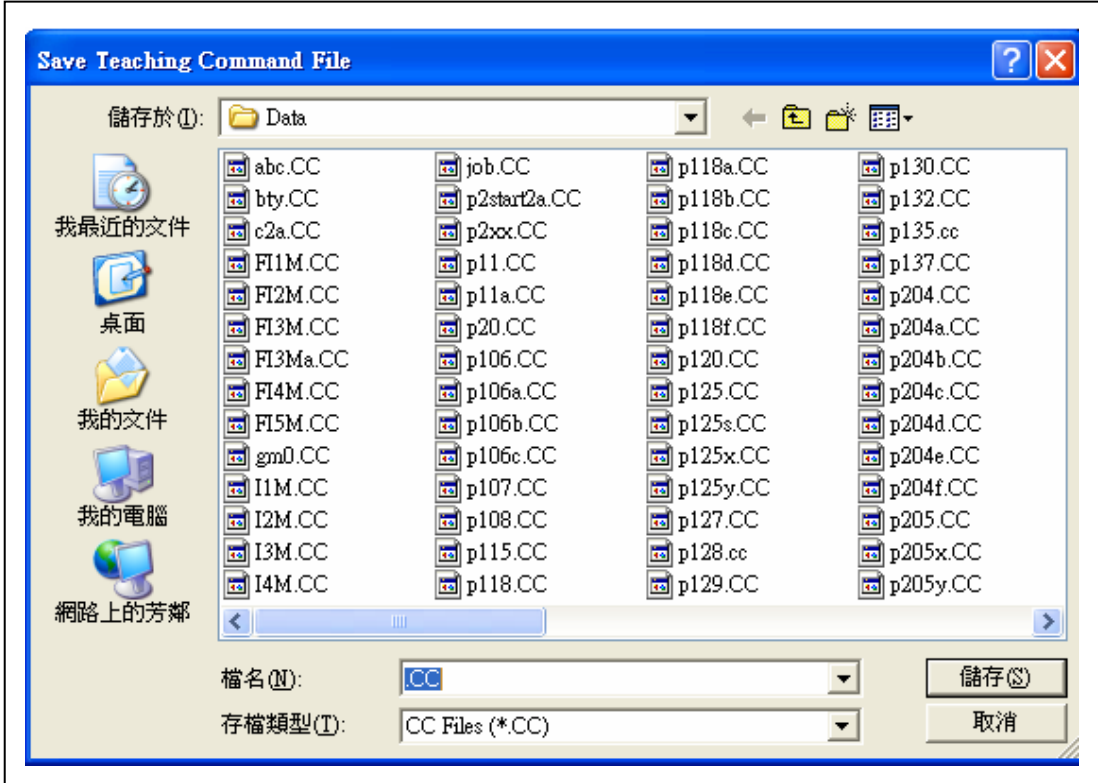

**Fig.7-15** 存檔檔名

按此選項, 見 Fig.7-16, 輸入取檔檔名後, 教導資料由檔 案內 load 入資料欄內.

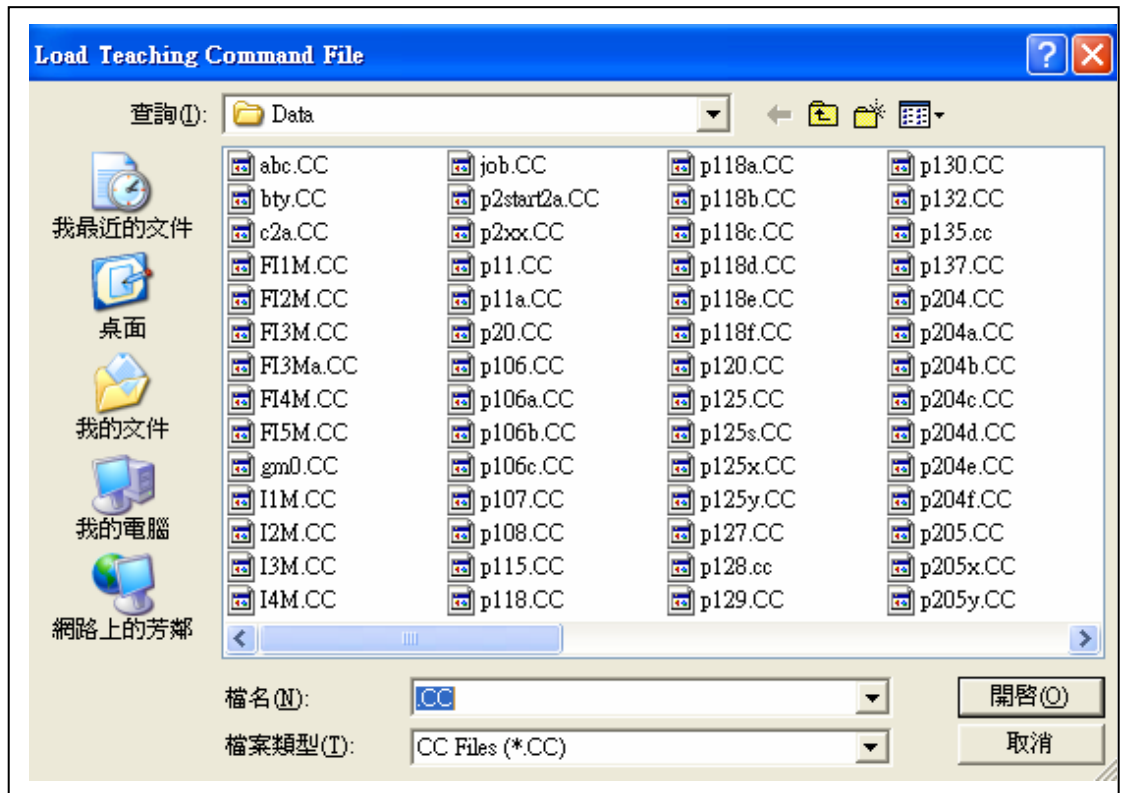

**Fig.7-16** 取檔檔名

按此選項, 見 Fig.7-17, 輸入存 csv 檔檔名後, 教導資料 轉成 Excel csv 格式, 存入檔案內. 離開系統去開啓 csv 腳本程式, 閱 讀起來較方便, 完整.

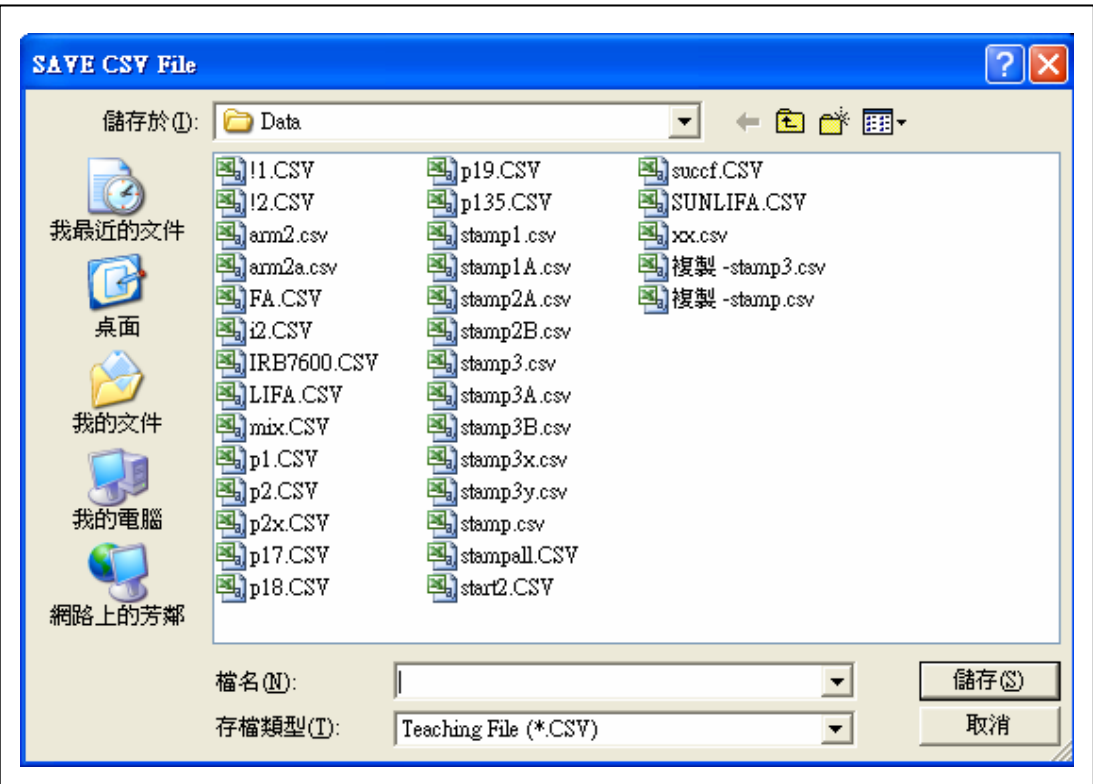

**Fig.7-17** 存 **csv** 檔名

按此選項, 見 Fig.7-18, 輸入取 csv 檔檔名後, Excel csv 格 式資料檔案, 轉入系統, 成腳本資料. 也就是和場景一樣, 機構動作 的腳本程式, 可以完全在系統外以Excel csv格式按規定格式建立, 然 後介此功能, 轉入系統, 成腳本資料.

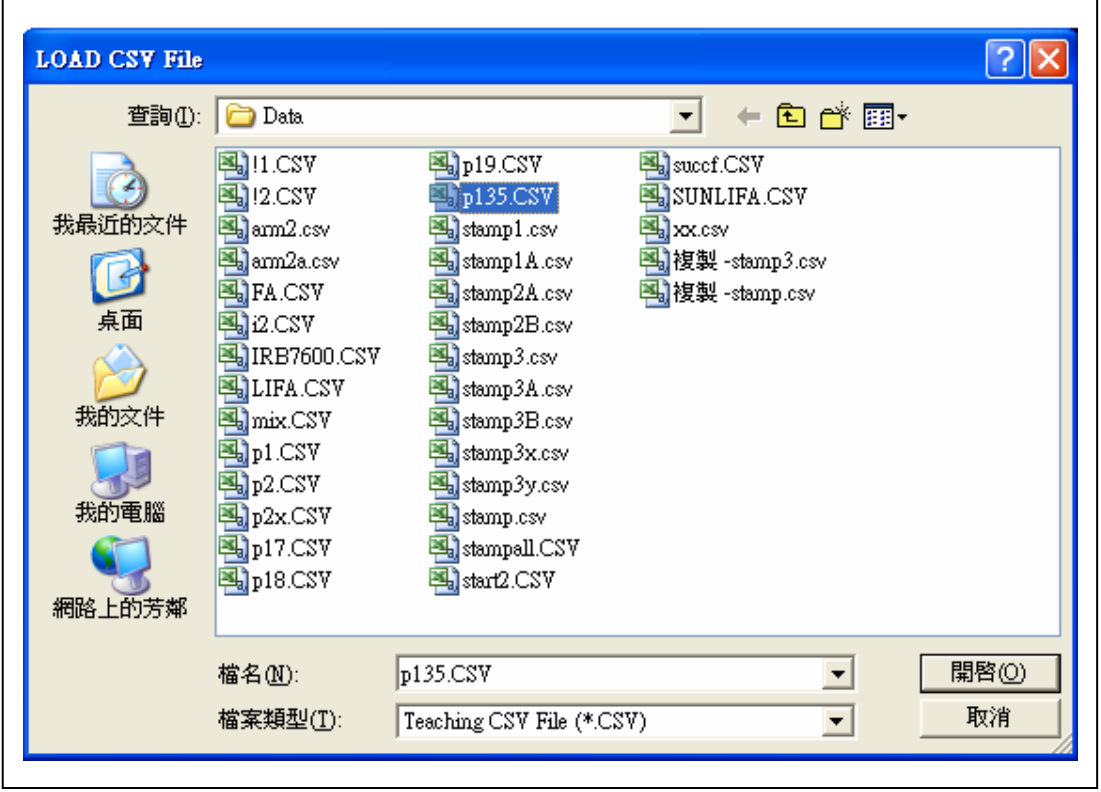

**Fig.7-18** 取 **csv** 檔名

按此選項, 目前控制卡腳本資料欄清空, 繪圖消失.

## **7-20.** 頭尾

此欄位分為左右兩半邊, 按左半邊選項, 跳到腳本程式頭, 即將目前欄位置於第一行,; 按右半邊選項, 跳到腳本程式尾, 即將目 前欄位置於最後一行.

## 八. 貼合機 IO Table

# 輸入 (32 In) 輸出 (32 Out)

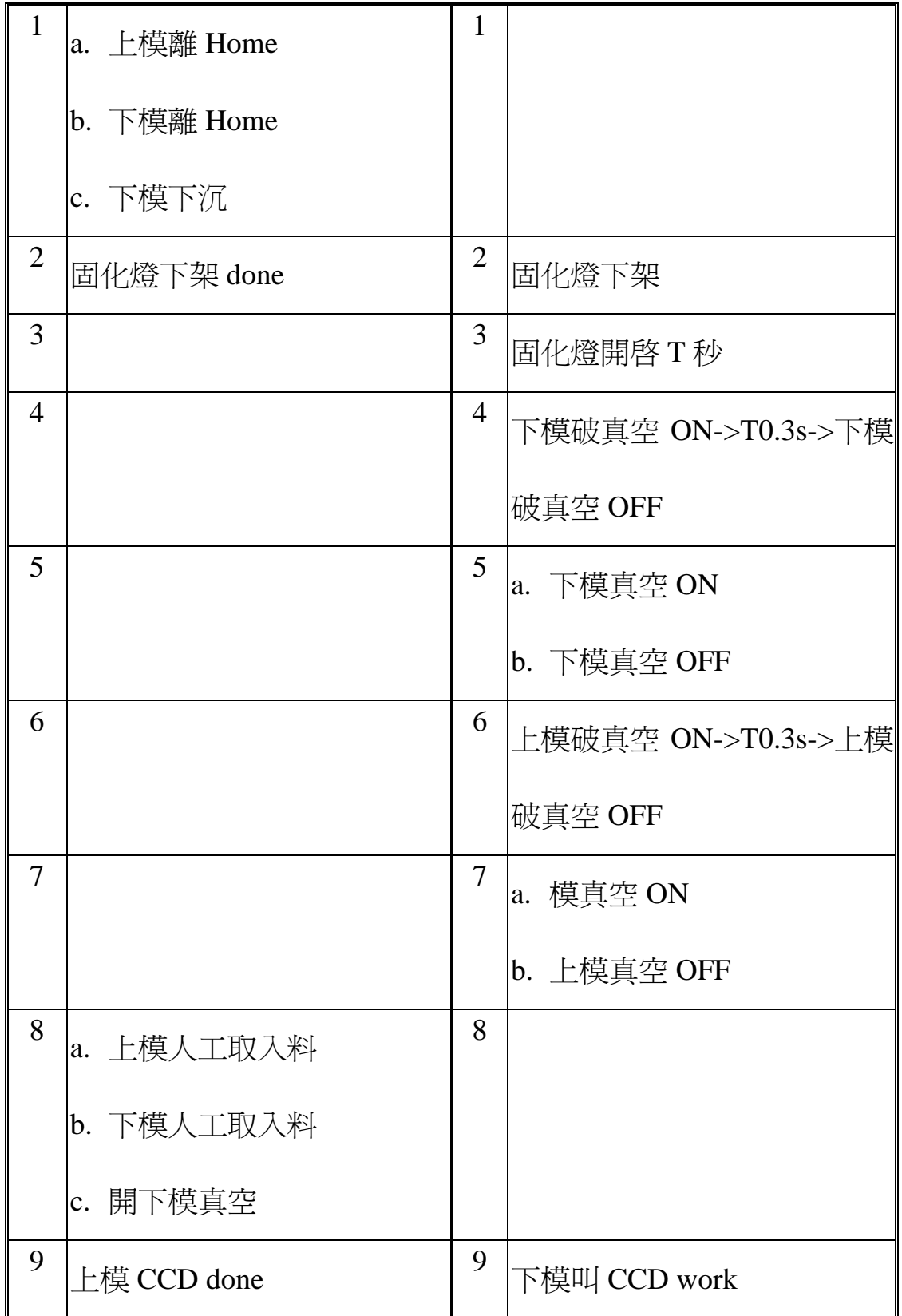

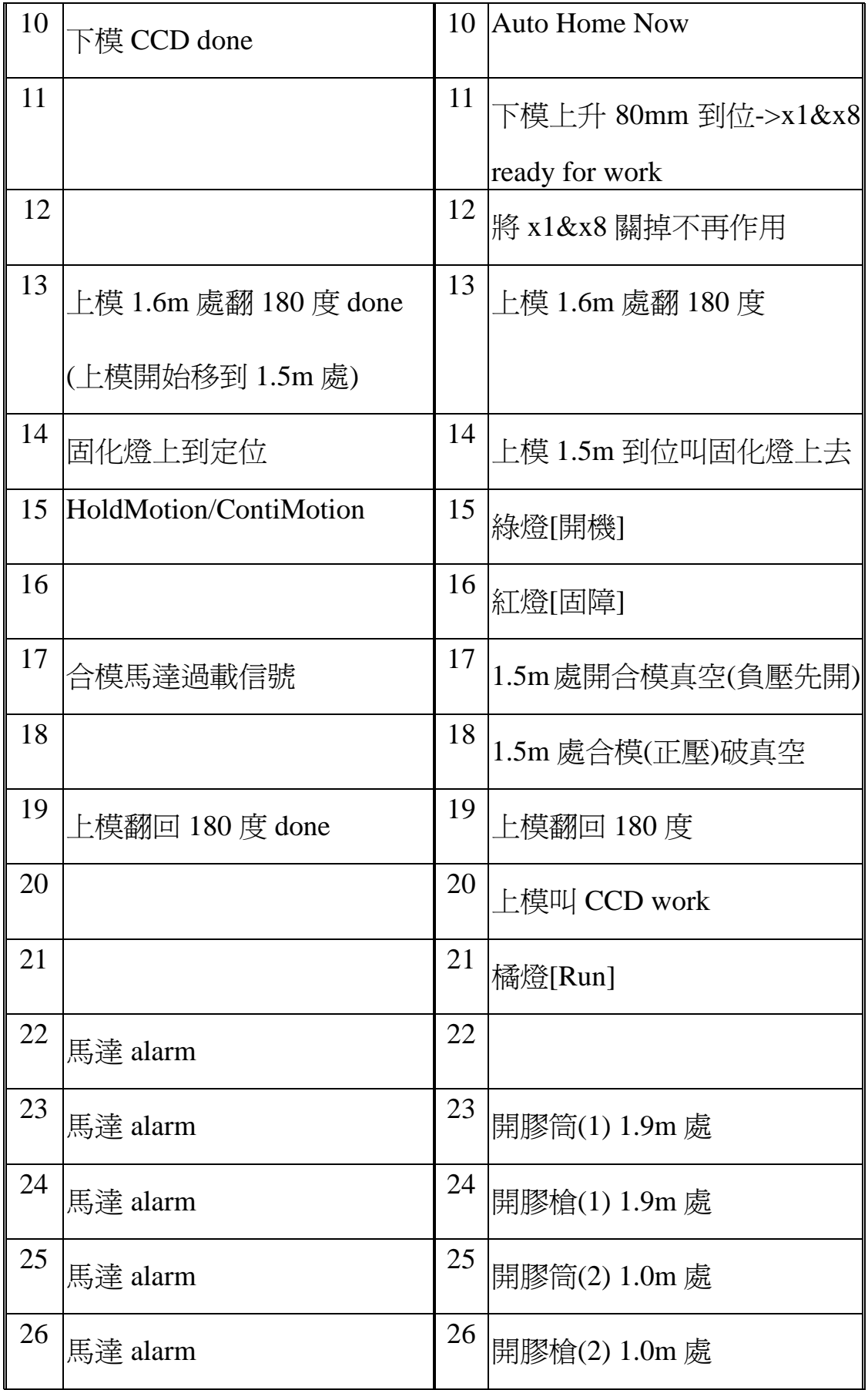

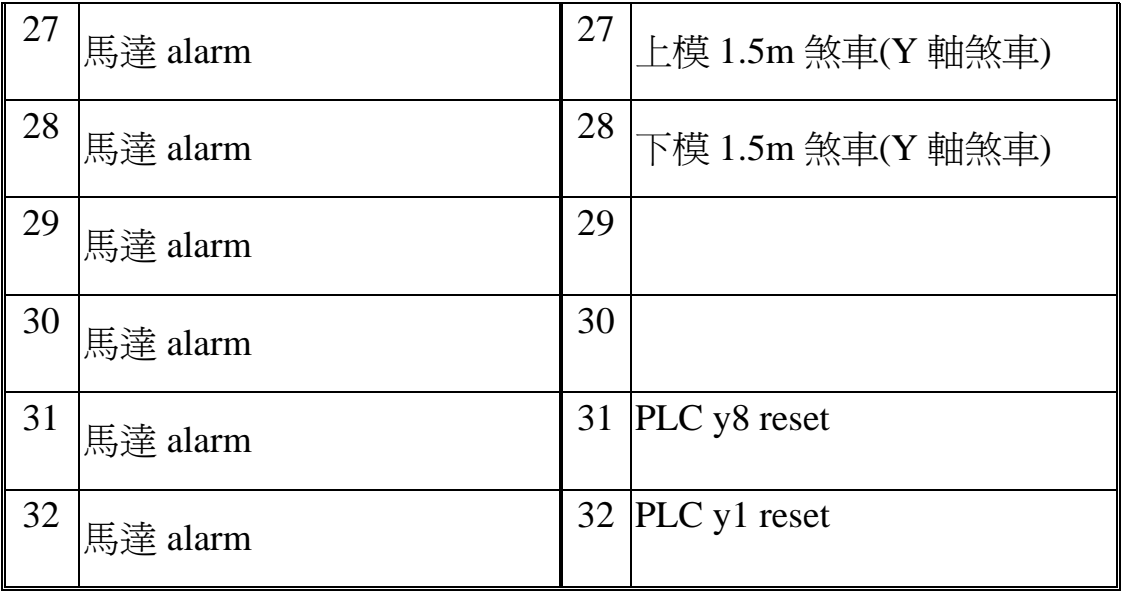

**Table8-1.** 貼合機 **IO Table**
## 九. 貼合機腳本定義

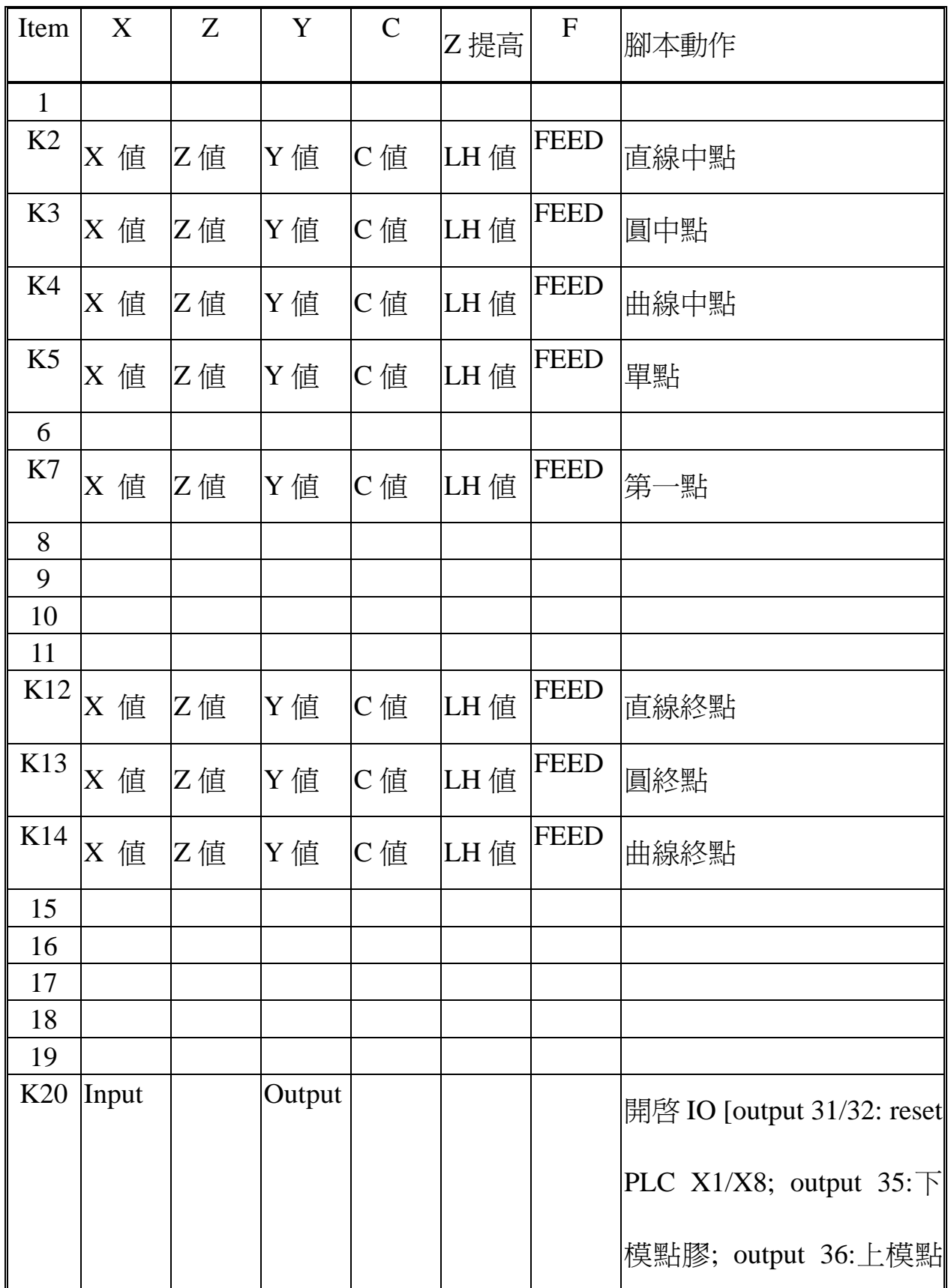

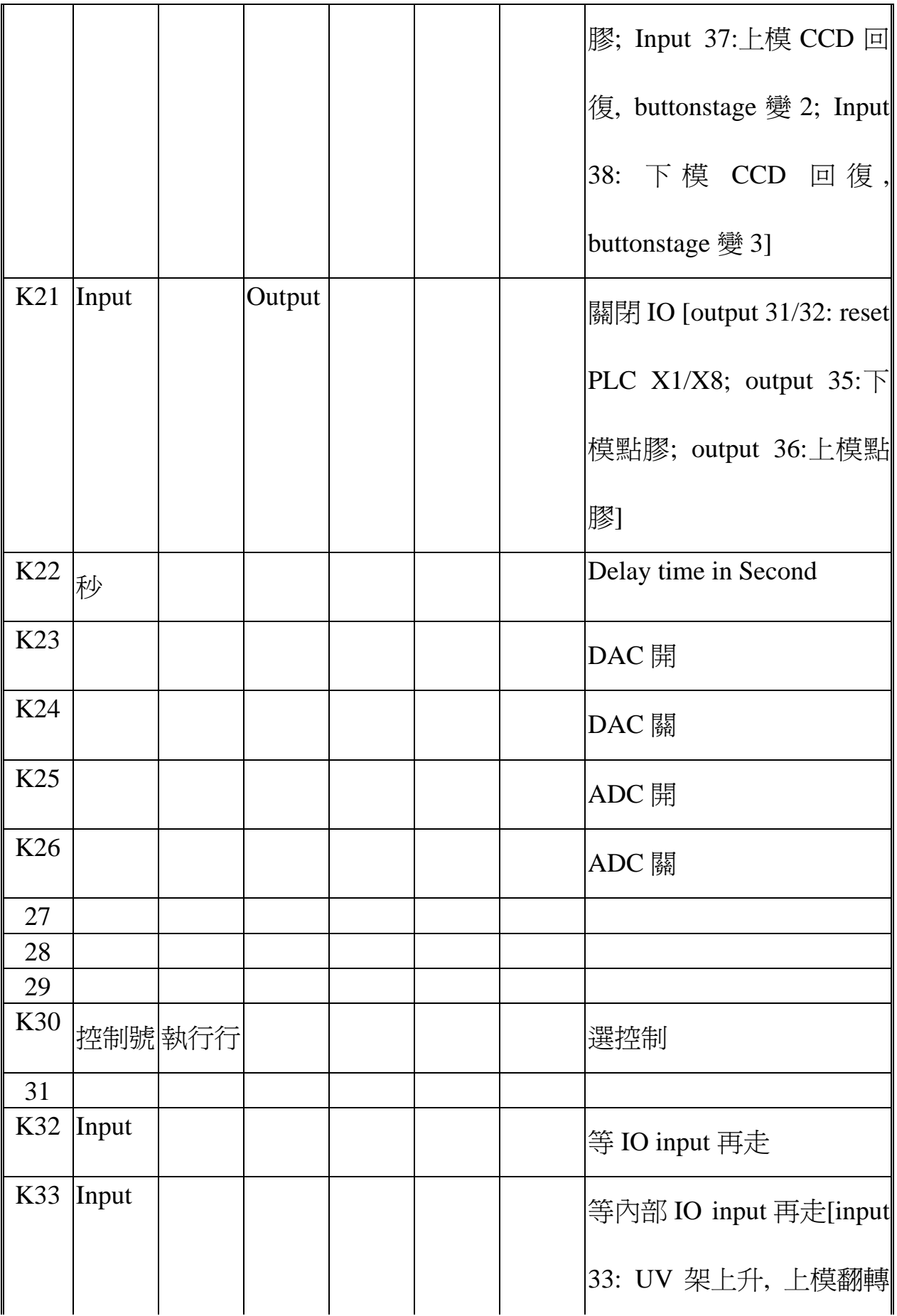

|    |  |  |  | 180 度回來; input 34: 上模                 |
|----|--|--|--|---------------------------------------|
|    |  |  |  | $\uplus$ Y500 $\boxdot$ Y0; input 41: |
|    |  |  |  | 上模等下模塗膠完, 翻                           |
|    |  |  |  | 180 度]                                |
| 34 |  |  |  |                                       |
| 35 |  |  |  |                                       |
| 36 |  |  |  |                                       |
| 37 |  |  |  |                                       |
| 38 |  |  |  |                                       |
| 39 |  |  |  |                                       |
| 40 |  |  |  |                                       |

**Table9-1.** 貼合機腳本定義

## 十. 貼合機腳本範例

## 輸入 Script

場景 : stampall.csv

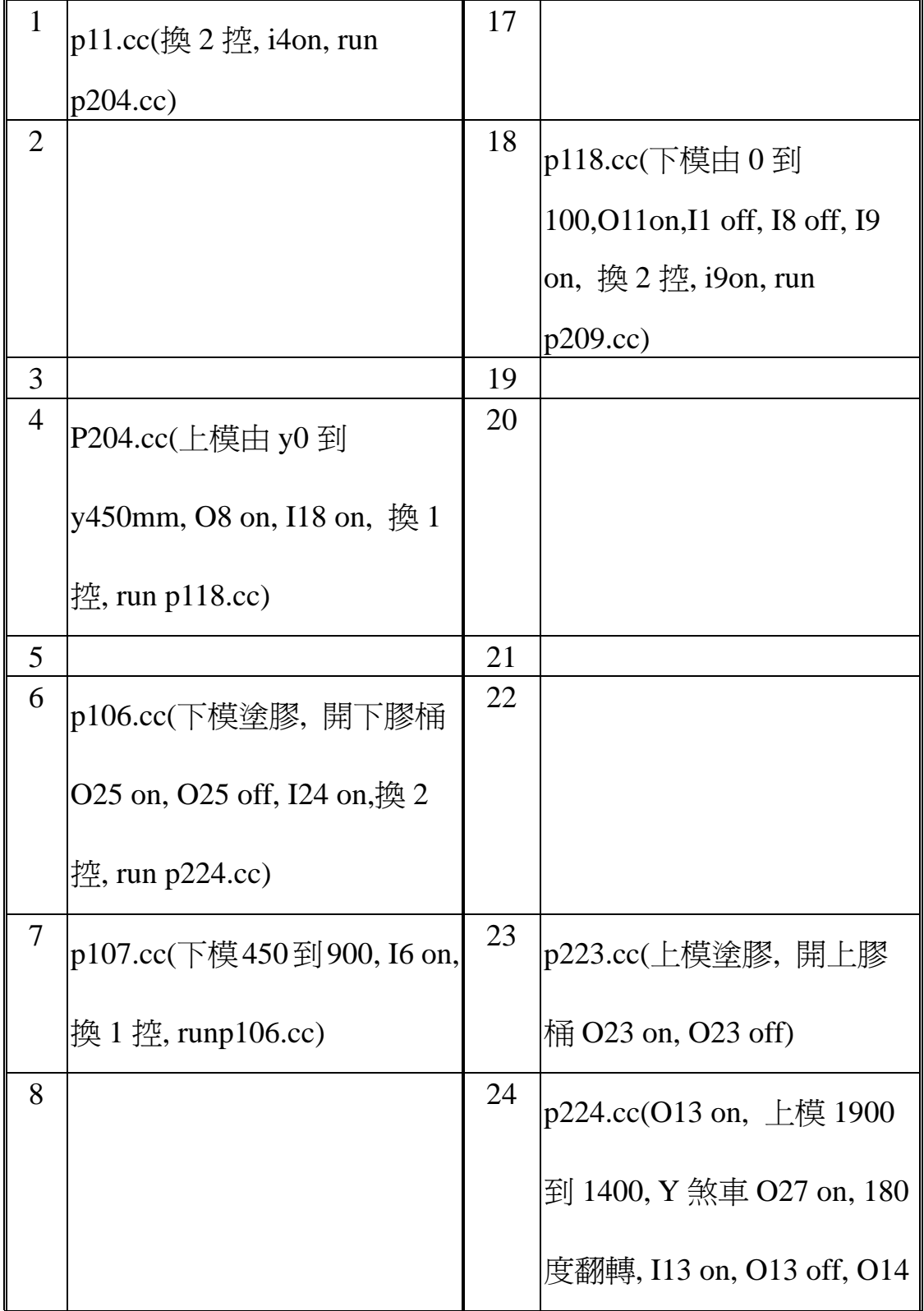

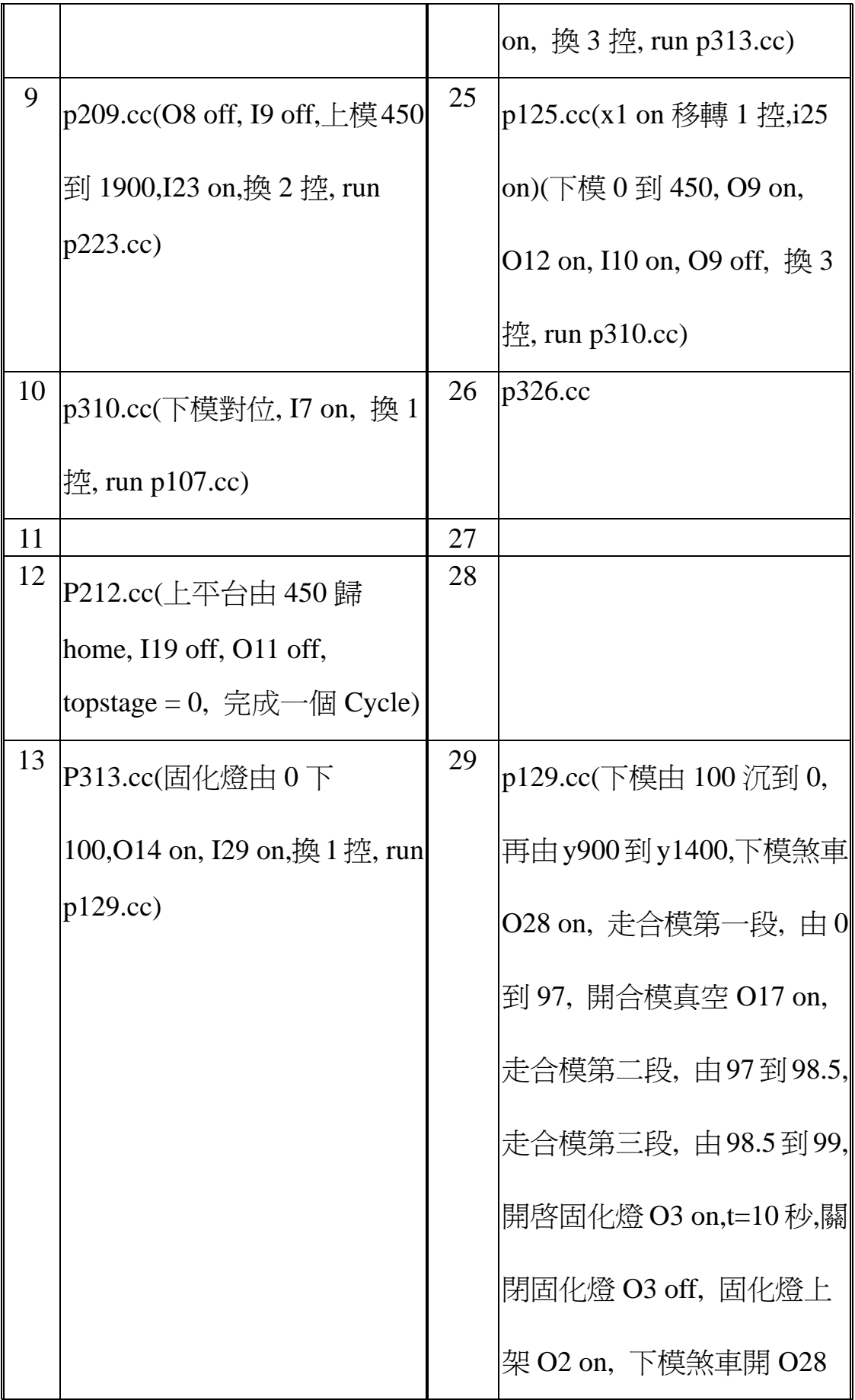

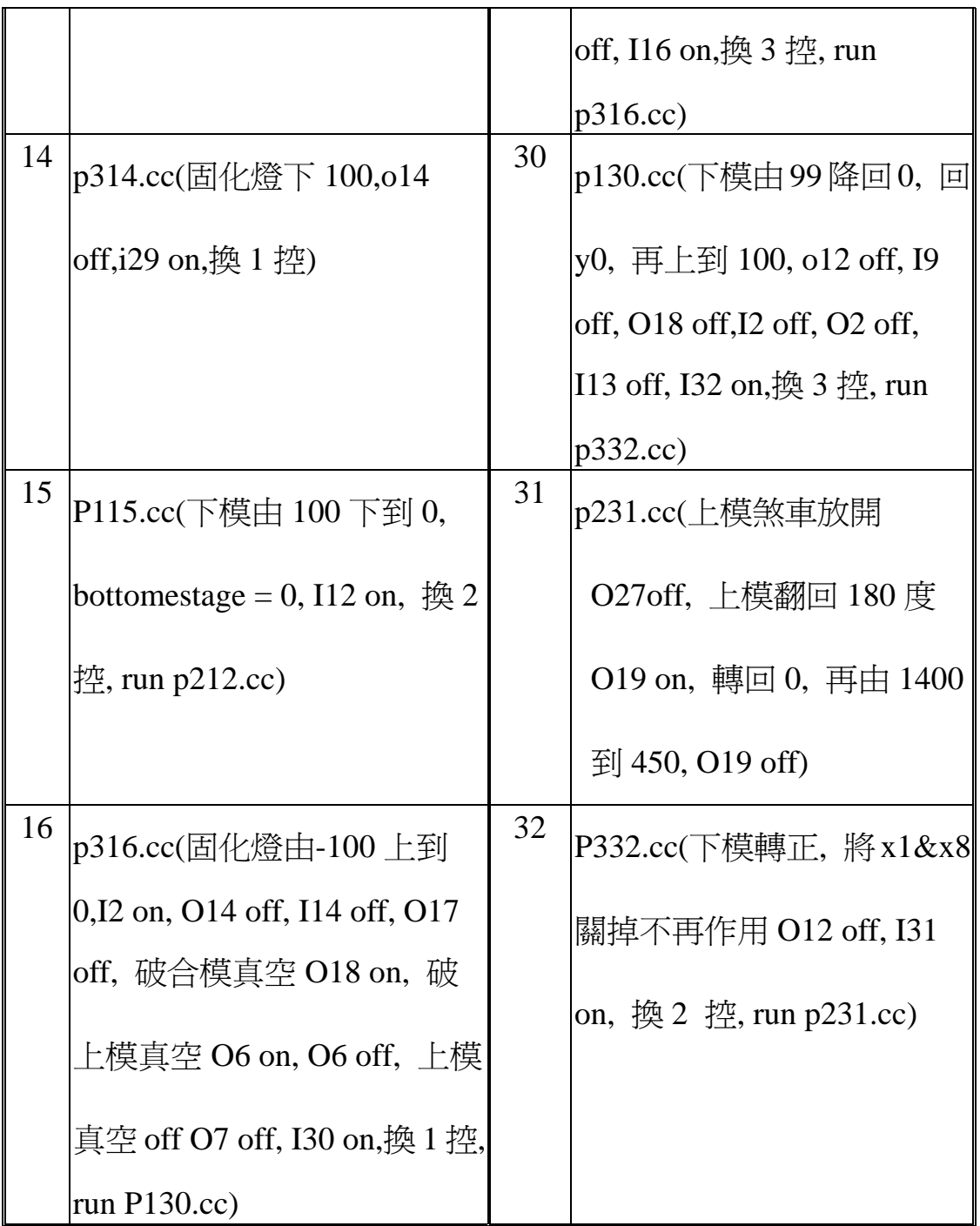

## **Table10-1.** 貼合機腳本範例

說明 :

1. 上平台 loading 後, OP 壓 x8(Input 8 On) 控制電磁閥吸真空(Output 7 On); 再壓一次 x8(Input 8 Off) 控制電磁閥吸真空(Output 7 Off) -> 另一個電磁閥破真空(正壓 Output 6 On -> T0.3 秒 -> Output 6 Off)

2. OP 壓 x1(Input 1 On) 上模離 Home 走到 450mm 處, 到位後

a. 叫下平台上升 100mm

b. 叫 CCD work(Output 8 On)

3. 上模 CCD done(Input 9 On & Output 8 Off) -> 上模移到 1.900m 處 (Input 9 Off), 注膠程式啟動 -> 完成後注膠機 XZ 歸 Home

4. 上模 1.900m 處翻 180 度(Output 13 On) ->上模 1.900m 處翻 180 度 done(Input 13 On & Output 13 Off) -> 上模開始移到 1.4m 處, 到位後 叫固化燈下來(Output 14 On) ->固化燈下到定位(Input 14 On )

5. 下平台上升 100mm 到位後(Output 11 On), 接收 x1&x8 控制 -> Input 8 Off & Input 1 Off.

6. 下平台 loading 後, OP 壓 x8(Input 8 On) 控制電磁閥吸真空(Output 5 On), 再壓一次 x8(Input 8 Off) 控制電磁閥吸真空(Output 5 Off) -> 另一個電磁閥破真空(正壓 Output 4 On -> T0.3 秒 -> Output 4 Off)

7. OP 壓 x1(Input 1 On) 下模離 Home 走到 450mm 處,

a. 到位後叫 CCD work(Output 9 On)

b. 關閉 x1&x8(Output 12 On, 此時 Input 1 On & Input 8 On)

8. 下模 CCD done(Input 10 On & Output 9 Off) -> 起動對位程式, 馬 上對位 -> 下模移到 900mm 處, 注膠程式啟動 -> 完成後注膠機 XZ 歸 Home -> 下沉 100mm, 到位後如果 x13 On 表示上模 1.9m 處翻 180 度 done -> 下模走到 1.4m 處.

9. 分三段合模, 合模到位後, 開合模真空(Output 17 On) -> 開固化燈 T 秒(Output 3 On) -> 關燈(Output 3 Off) -> 固化燈上架(Output 2 On)

10. Input 2 On 時, 固化燈上到位(Output 14 Off & Input 14 Off), 開始 關合模真空(Output 17 Off) -> 合模正壓破真空(Output 18 On) -> 上 模去真空(Output 6 On->T0.3s->Output6Off) -> 上模真空 Off(Output 7 Off) -> 下模回到最底層(-100mm 處) -> 下模回 Home -> 再上升 100mm

11. 下模升 100mm 到位(Home position), Output 12 Off

a.  $x1&x8 \; \&\#$ , 此時 Input 1 On & Input 8 On b. Input 9 Off & Output 18 Off c. Input 2 Off & Output 2 off d. Input 13 Off

- e. 上模翻回 180 度(Output 19 On)
- f. 上模翻回 180 度 doen (Iutput 19 On)
- 12. 壓x8(Input 8 Off)開下模真空(Output 4 On -> T0.3 -> Output 4 Off

+ Output 5 Off) -> 壓 x1(Input 1 Off)讓下模沉下去

13. Input 19 Off & Output 19Off -> 上平台歸 Home(x1&x8 可用於上

平台控制 x1 Off & x8 Off already)